# Bedienungsanleitung Dell E1715S

Modellnr.: E1715S Richtlinienmodell: E1715Sc

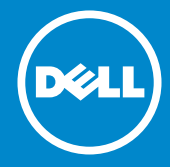

HINWEIS: Ein HINWEIS enthält wichtige Informationen, die Ihnen  $\mathscr U$ bei einer optimaleren Nutzung Ihres Monitors behilflich sind. ACHTUNG: ACHTUNG weist auf potenzielle Hardwareschäden oder  $\triangle$ Datenverluste hin, wenn Anweisungen nicht befolgt werden.

WARNUNG: Eine WARNUNG weist auf die Möglichkeit von  $\wedge$ Sachschäden, Körperverletzungen oder Todesfällen hin.

## © 2015–2020 Dell Inc. Alle Rechte vorbehalten.

Änderungen der Informationen in diesem Dokument sind vorbehalten. Eine Vervielfältigung dieser Materialien ist ohne schriftliche Erlaubnis der Dell Inc. strengstens untersagt.

In diesem Text verwendete Marken: *Dell* und das *DELL*-Logo sind Marken der Dell Inc. Microsoft und Windows sind eingetragene Marken oder Marken der Microsoft Corporation in den Vereinigten Staaten und/oder in anderen Ländern.

Weitere in diesem Dokument verwendete Marken und Markennamen beziehen sich entweder auf Unternehmen, die diese Marken und Namen für sich beanspruchen, oder deren Produkte . Die Dell Inc. verzichtet auf proprietäre Interessen an Marken und Markennamen, die nicht ihr Eigentum sind.

2020 – 1 Rev. A07

# Inhalt:

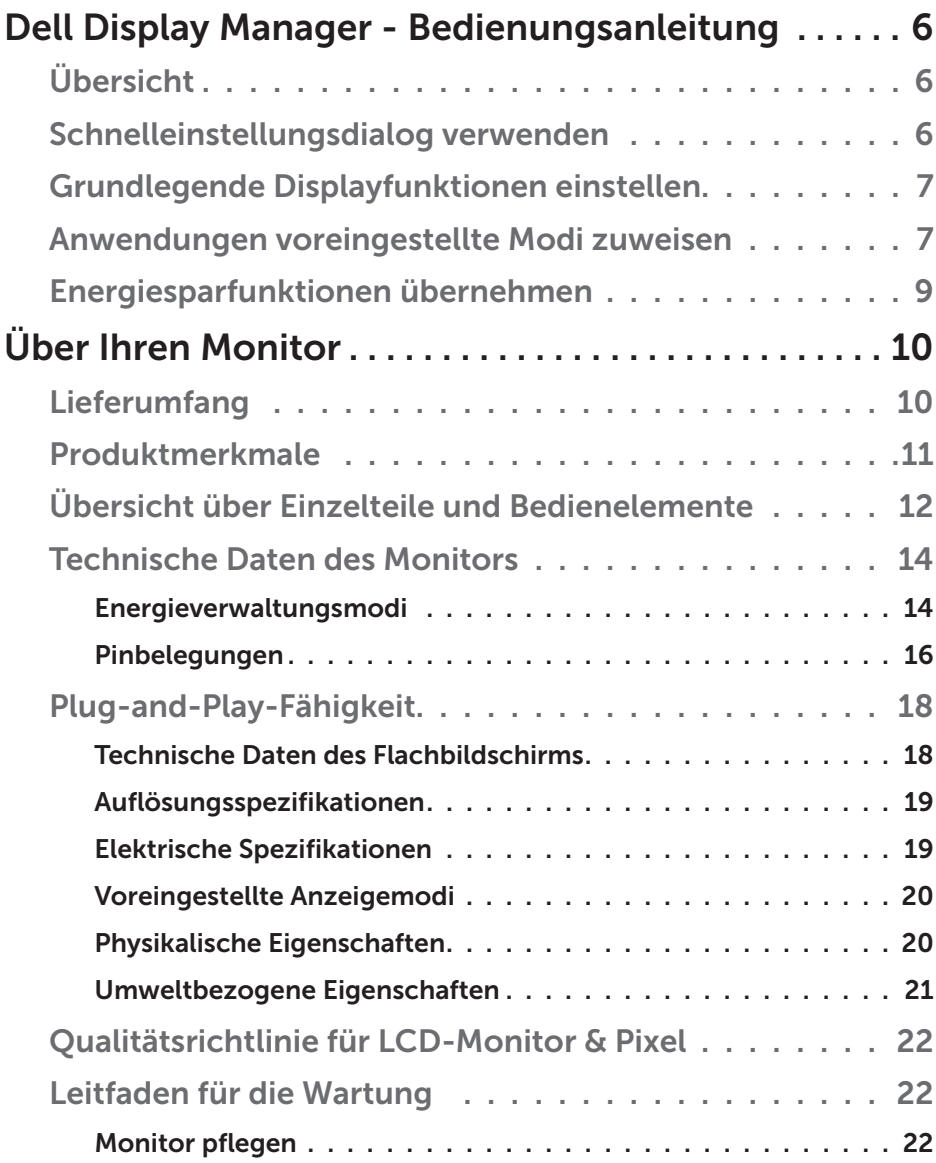

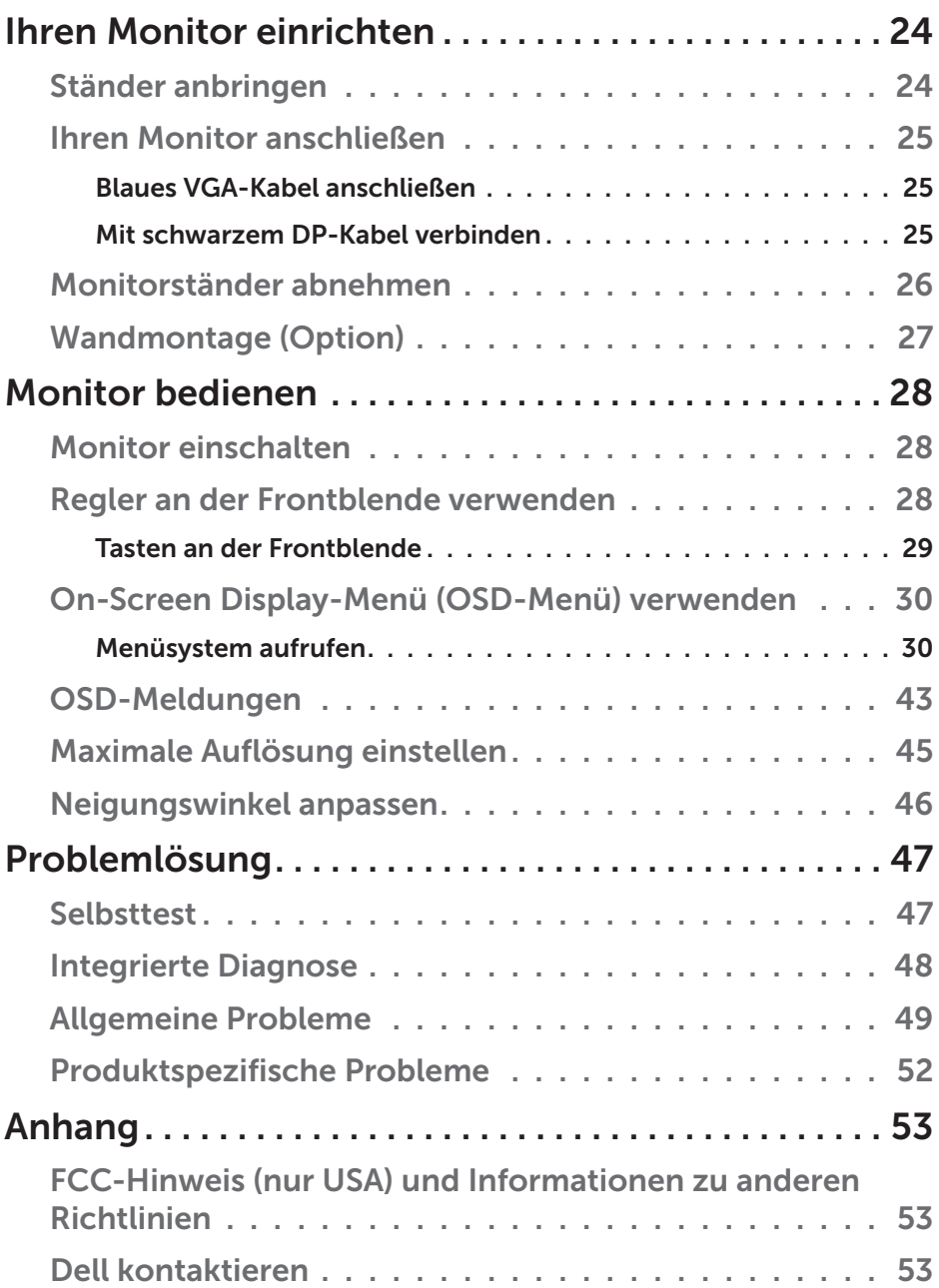

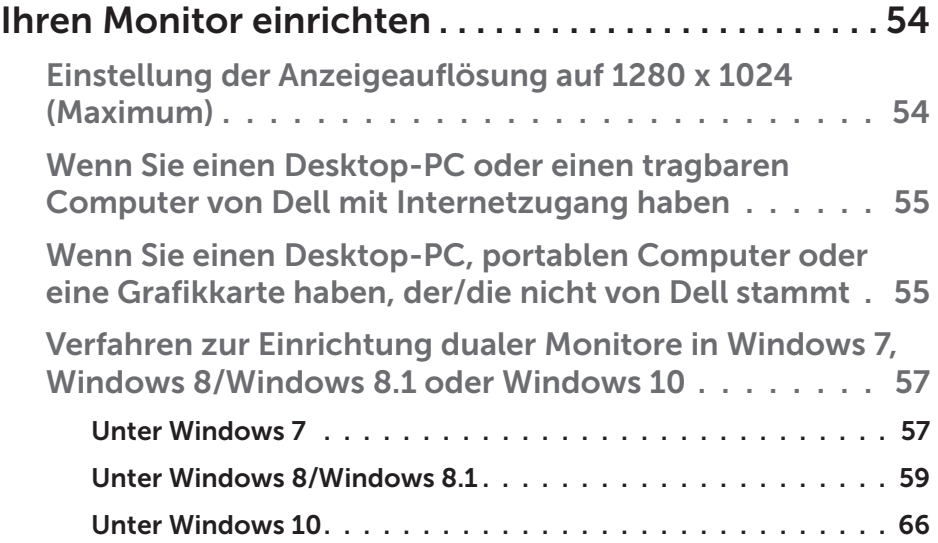

# <span id="page-5-0"></span>Dell Display Manager - Bedienungsanleitung

# Übersicht

Der Dell Display Manager ist eine Windows-Anwendung zur Verwaltung eines Monitors oder einer Gruppe von Monitoren. Er ermöglicht die manuelle Anpassung des angezeigten Bildes, die Zuweisung von automatischen Einstellungen, die Energieverwaltung, Bilddrehung und andere Funktionen bei ausgewählten Dell-Modellen. Sobald er installiert ist, wird der Dell Display Manager bei jedem Systemstart ausgeführt und er zeigt sein Symbol in der Taskleiste an. Informationen über die am System angeschlossenen Monitore sind stets verfügbar, wenn Sie das Mauszeiger auf das Symbol in der Taskleiste halten.

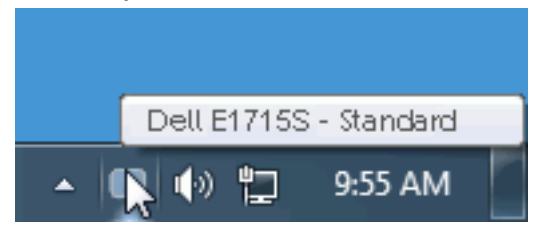

## Schnelleinstellungsdialog verwenden

Durch Anklicken des Dell Display Manager-Symbols in der Taskleiste öffnet sich der Schnelleinstellungsdialog. Wenn mehr als ein unterstütztes Dell-Modell an das System angeschlossen ist, lässt sich mit dem vorgesehenen Menü ein bestimmter Zielmonitor auswählen. Der Schnelleinstellungsdialog ermöglicht eine benutzerfreundliche Anpassung der Helligkeits- und Kontraststufen des Monitors; voreingestellte Modi können manuell ausgewählt oder auf den Auto-Modus eingestellt werden, zudem kann die Systemauflösung geändert werden.

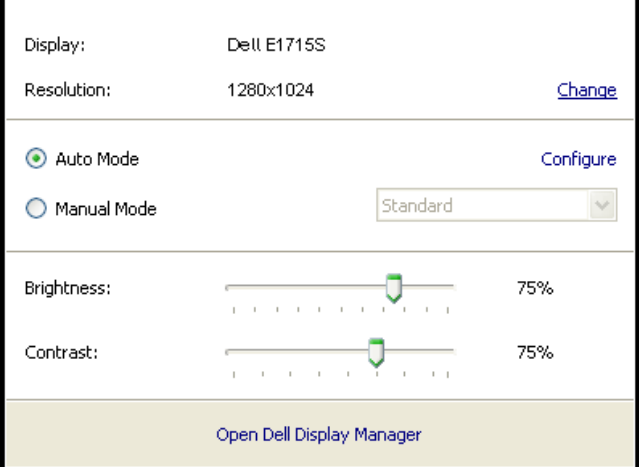

## 6 Dell Display Manager - Bedienungsanleitung

<span id="page-6-0"></span>Der Schnelleinstellungsdialog bietet zudem Zugriff auf die erweiterte Benutzeroberfläche des Dell Display Managers, die der Anpassung von Basisfunktionen, der Konfiguration des Auto-Modus und dem Zugriff auf weitere Funktionen dient.

## Grundlegende Displayfunktionen einstellen

Ein voreingestellter Modus für den ausgewählten Monitor kann über das Menü im Basis-Register manuell übernommen werden. Alternativ können Sie den Auto-Modus aktivieren. Der Auto-Modus sorgt dafür, dass Ihr bevorzugter Voreinstellungsmodus automatisch übernommen wird, wenn bestimmte Anwendungen aktiv sind. Eine vorübergehend eingeblendete Bildschirmmeldung zeigt den aktuell voreingestellten Modus an, sobald er sich ändert.

Die ausgewählte Helligkeits- und Kontraststufe des Monitors kann über das Basis-Register auch direkt angepasst werden.

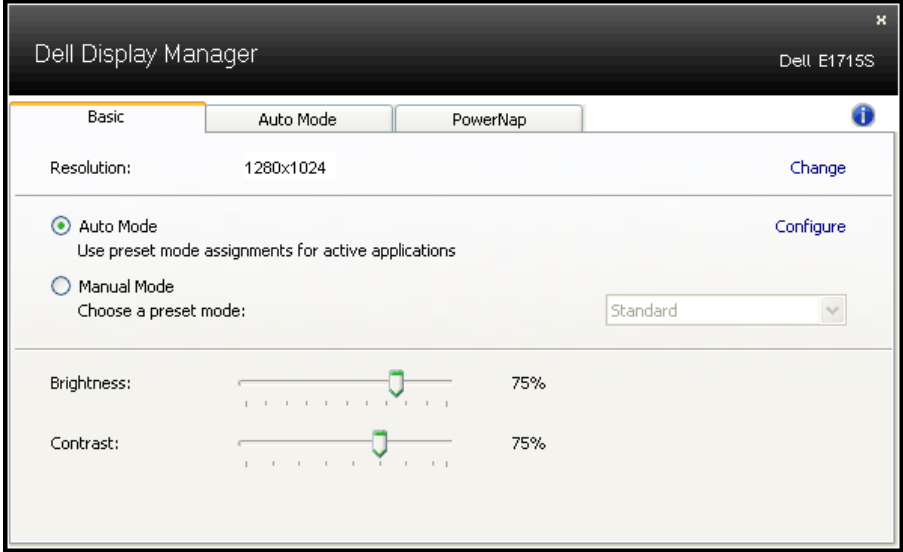

## Anwendungen voreingestellte Modi zuweisen

Das Auto-Modus-Register ermöglicht Ihnen die Verbindung eines bestimmten voreingestellten Modus mit einer bestimmten Anwendung und ihre automatische Übernahme. Ist der Auto-Modus aktiviert, schaltet der Dell Display Manager automatisch zum entsprechenden Voreinstellungsmodus, sobald die verknüpfte Anwendung aktiviert wird. Der einer bestimmten Anwendung zugewiesene voreingestellte Modus kann bei jedem angeschlossenen Monitor identisch oder von einem Monitor zum nächsten Monitor unterschiedlich sein.

Der Dell Display Manager wurde für viele gängige Anwendungen im voraus konfiguriert. Um der Zuweisungsliste eine neue Anwendung hinzuzufügen, ziehen Sie die Anwendung einfach vom Desktop, dem Windows Start-Menü oder von einer anderen Stelle zur Liste und legen Sie sie dort ab.

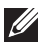

HINWEIS: Zuweisungen des voreingestellten Modus, die auf Batchdateien, Skripte und Ladeprogramme sowie nicht ausführbare Dateien, z. B. ZIP-Archive oder gepackte Dateien, abzielen, werden nicht unterstützt und sind unwirksam.

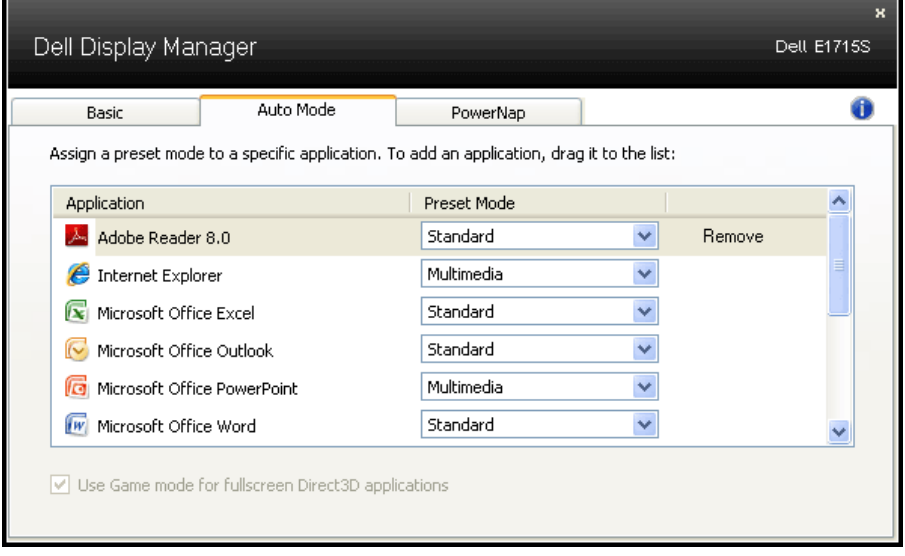

## <span id="page-8-0"></span>Energiesparfunktionen übernehmen

Bei unterstützten Dell-Modellen ist das PowerNap-Register verfügbar, das Zugriff auf Energiesparoptionen bietet. Wenn der Bildschirmschoner aktiviert wird, kann die Monitorhelligkeit automatisch auf ihren Mindestwert eingestellt oder der Monitor zur Einsparung weiterer Energie in den Ruhezustand versetzt werden.

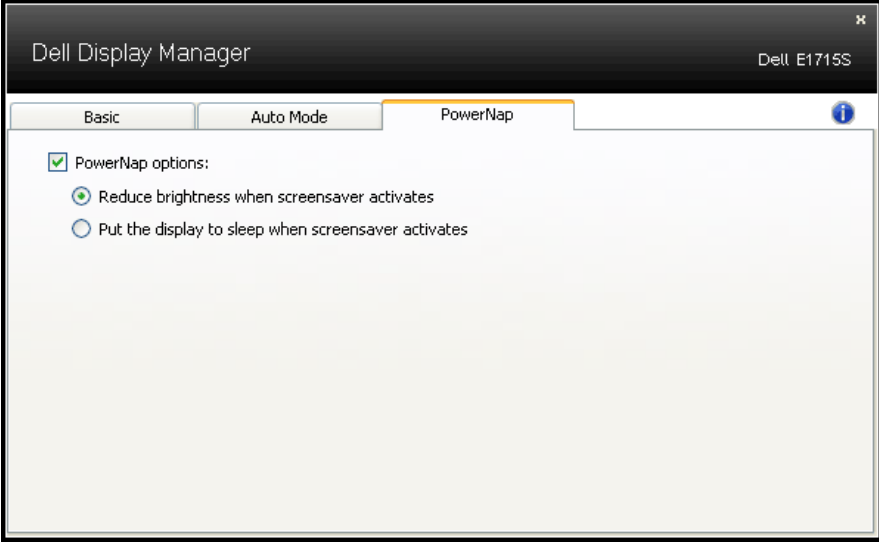

# <span id="page-9-0"></span>Über Ihren Monitor

# Lieferumfang

Ihr Monitor wird mit allen nachstehend aufgelisteten Komponenten ausgeliefert. Vergewissern Sie sich, dass Sie alle Komponenten erhalten haben und **[Dell kontaktieren](#page-52-1)**, falls etwas fehlen sollte.

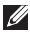

**HINWEIS:** Bei einigen Artikeln könnte es sich um Optionen handeln, die Ihrem Monitor eventuell nicht mitgeliefert werden. Einige Merkmale oder Medien sind in bestimmten Ländern möglicherweise nicht verfügbar.

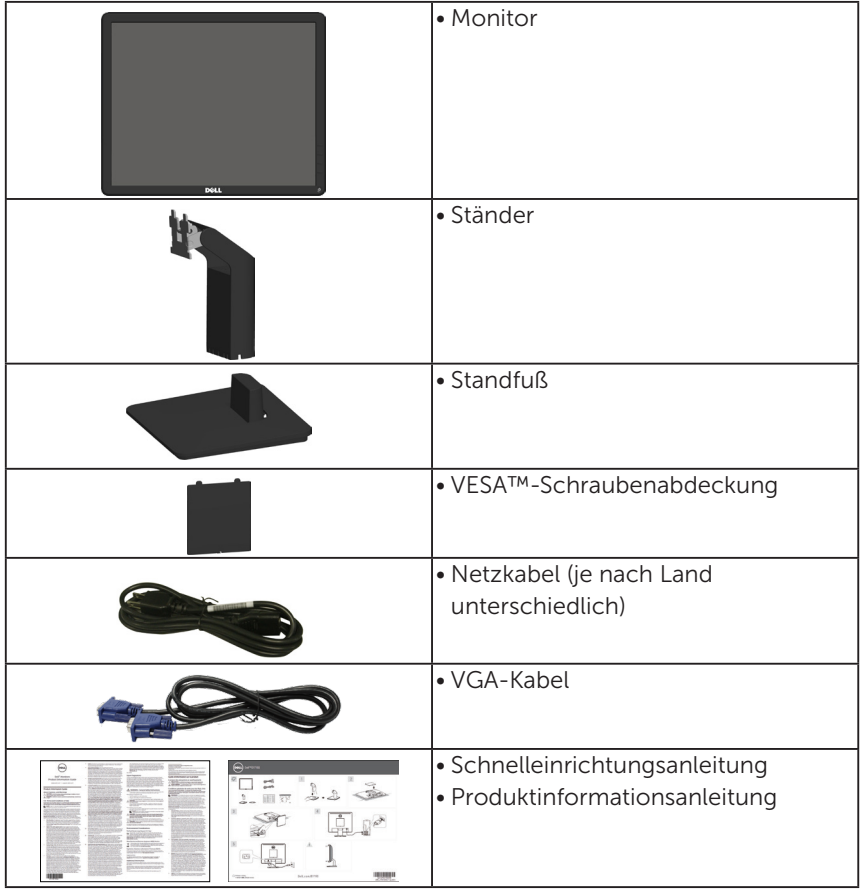

## <span id="page-10-0"></span>Produktmerkmale

Der Flachbildschirm Dell E1715S ist ein Aktiv-Matrix-Flüssigkristallbildschirm (LCD) mit Dünnschichttransistor. Der Monitor besitzt folgende Merkmale:

- 43,2 cm (17 Zoll) diagonal sichtbarer Bildbereich, Auflösung von 1280 x 1024 sowie Vollbildunterstützung für niedrigere Auflösungen.
- Monitor mit LED-Hintergrundbeleuchtung
- Einstellbarer Neigungswinkel.
- Abnehmbarer Ständer und 100 mm VESA- (Video Electronics Standards Association) Montagelöcher für flexible Montagelösungen.
- Plug-and-Play-Fähigkeit, sofern von Ihrem System unterstützt.
- On-Screen Display- (OSD) Anpassungen für eine einfache Einrichtung und Bildschirmoptimierung.
- Schlitz für Sicherheitsschloss.
- Asset-Management-Fähigkeit.
- CECP
- RoHS-konform.
- EPEAT-registriert, wo zutreffend. EPEAT-Registrierung variiert je nach Land. Den Registrierungsstatus nach Land finden Sie unter www.epeat. net.

# <span id="page-11-1"></span><span id="page-11-0"></span>Übersicht über Einzelteile und Bedienelemente

## Vorderseite

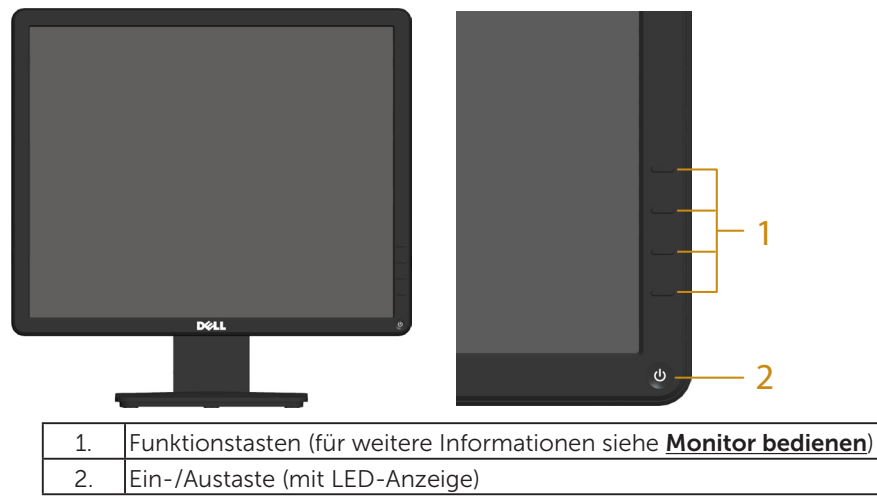

## Rückseite

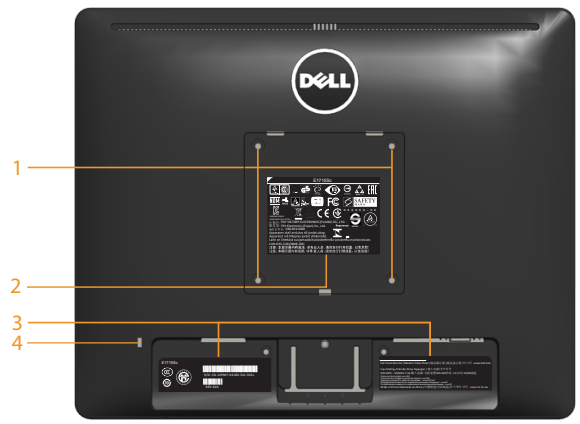

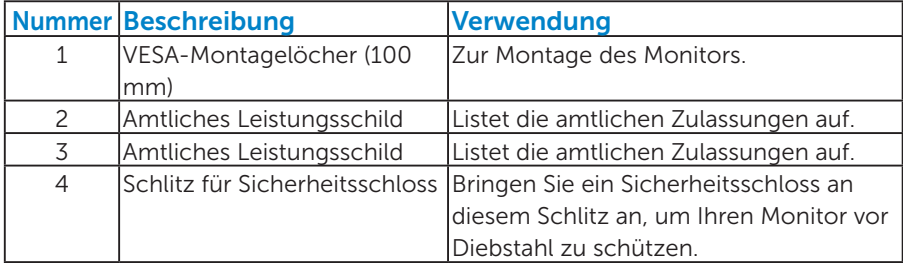

## Ansicht von der Seite

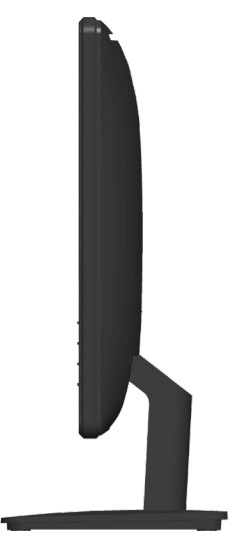

Rechte Seite

#### Unterseite

E1715S:

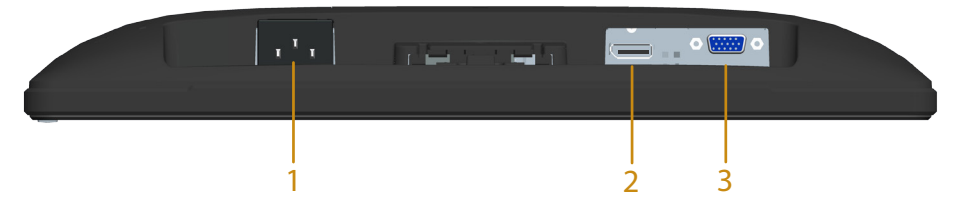

<span id="page-12-0"></span>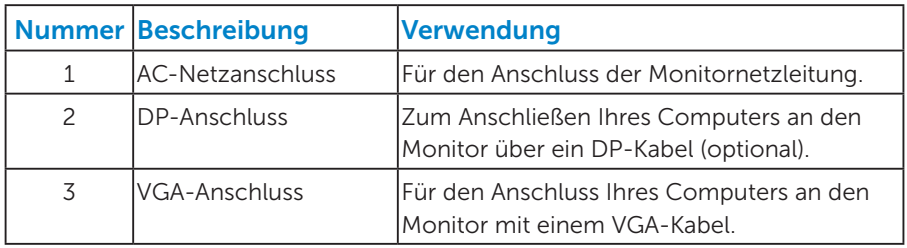

## <span id="page-13-0"></span>Technische Daten des Monitors

Die folgenden Abschnitte informieren über die verschiedenen Energieverwaltungsmodi und Pinbelegungen für die unterschiedlichen Anschlüsse Ihres Monitors.

#### <span id="page-13-1"></span>*Energieverwaltungsmodi*

Ist eine VESA DPM-konforme Grafikkarte oder Software in/auf Ihrem PC installiert, reduziert der Monitor automatisch seinen Stromverbrauch, wenn er nicht verwendet wird. Dies wird als Energiesparmodus bezeichnet. Wenn der Computer Eingaben von einer Tastatur, Maus oder einem anderen Eingabegerät erkennt, nimmt der Monitor automatisch seinen normalen Betrieb wieder auf. Die folgende Tabelle zeigt den Stromverbrauch und die Signalisierung dieser automatischen Energiesparfunktion:

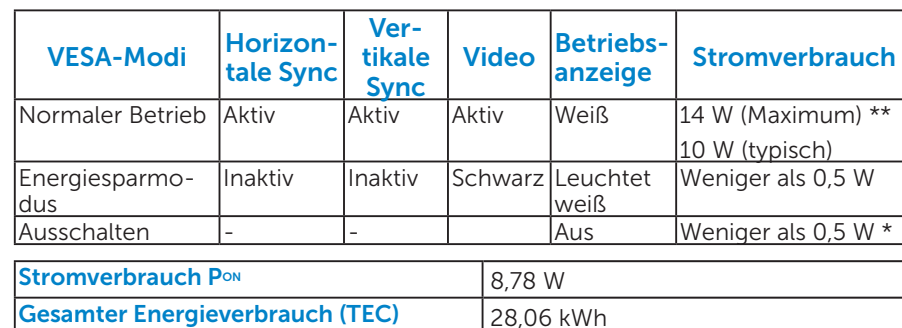

#### E1715S:

\*\* Maximaler Stromverbrauch mit maximaler Luminanz und aktivem USB.

Dieses Dokument dient reinen Informationszwecken und spiegelt die Leistung unter Laborbedingungen wieder. Ihr Produkt kann je nach Software, Komponenten und Peripherie, die Sie bestellt haben, davon abweichen; zudem gibt es keine Verpflichtung, derartige Informationen zu aktualisieren. Daher sollte sich der Kunde bei Entscheidungen bezüglich der elektrischen Toleranz und in anderen Zusammenhängen nicht auf diese Informationen verlassen. Es werden weder ausdrücklich noch impliziert Zusicherungen bezüglich der Exaktheit oder Vollständigkeit gemacht.

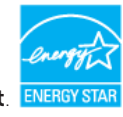

HINWEIS: Dieser Monitor ist ENERGY-STAR-zertifiziert. EN

Dieses Produkt qualifiziert sich mit den werkseitigen Standardeinstellungen, die über die "Werksrücksetzung"-Funktion im OSD-Menü wiederhergestellt werden können, für ENERGY STAR. Durch Änderung der werkseitigen Standardeinstellungen oder Aktivierung weiterer Funktionen könnte sich der Stromverbrauch erhöhen und den Grenzwert von ENERGY STAR überschreiten.

#### $\mathscr{U}$  HINWEIS:

P<sub>on</sub>: Stromverbrauch im Betriebsmodus gemäß Definition in Energy Star-Version 8.0

TEC: Gesamtstromverbrauch in kWh gemäß Definition in Energy Star-Version 8.0.

Das OSD-Menü funktioniert nur im *Normalbetrieb*. Wird im Energiesparmodus eine Taste gedrückt, abgesehen von der Ein-/Austaste, blenden sich folgende Meldungen ein:

#### **Dell E1715S**

**Es kommt kein Signal aus Ihrem Rechner. Drücken Sie eine beliebige Taste der Tastatur oder bewegen Sie die Maus, um das System zu aktivieren. Wenn kein Bild angezeigt wird, drücken Sie auf die Monitortaste und wählen Sie im Bildschirmmenü die richtige Eingangsquelle aus.**

Aktivieren Sie Computer und Monitor, dadurch erhalten Sie Zugriff auf das [OSD](#page-29-1).

\* Ein Stromverbrauch von Null kann im abgeschalteten Modus nur erreicht werden, wenn Sie das Netzkabel vom Monitor trennen.

\*\* Maximaler Stromverbrauch mit maximalen Luminanz- und Kontrast-Einstellungen.

## <span id="page-15-0"></span>*Pinbelegungen*

15-poliger D-Sub-Anschluss

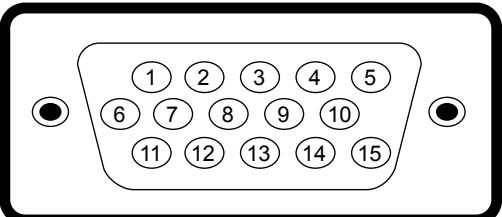

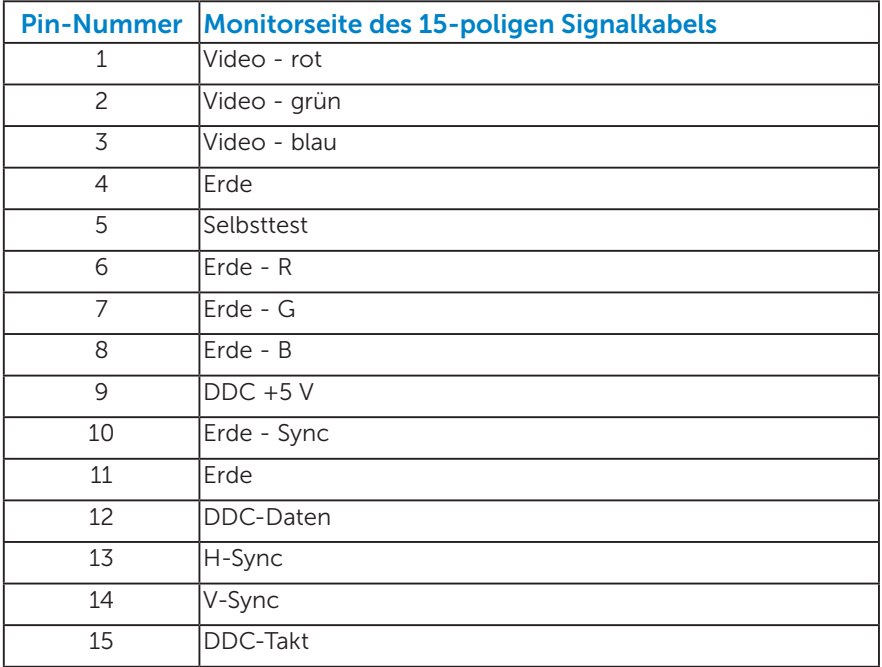

# DisplayPort-Anschluss

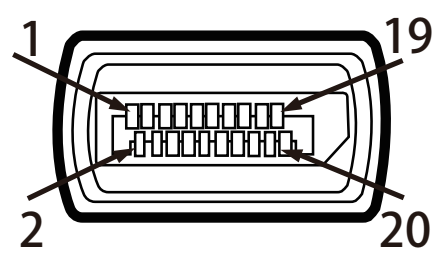

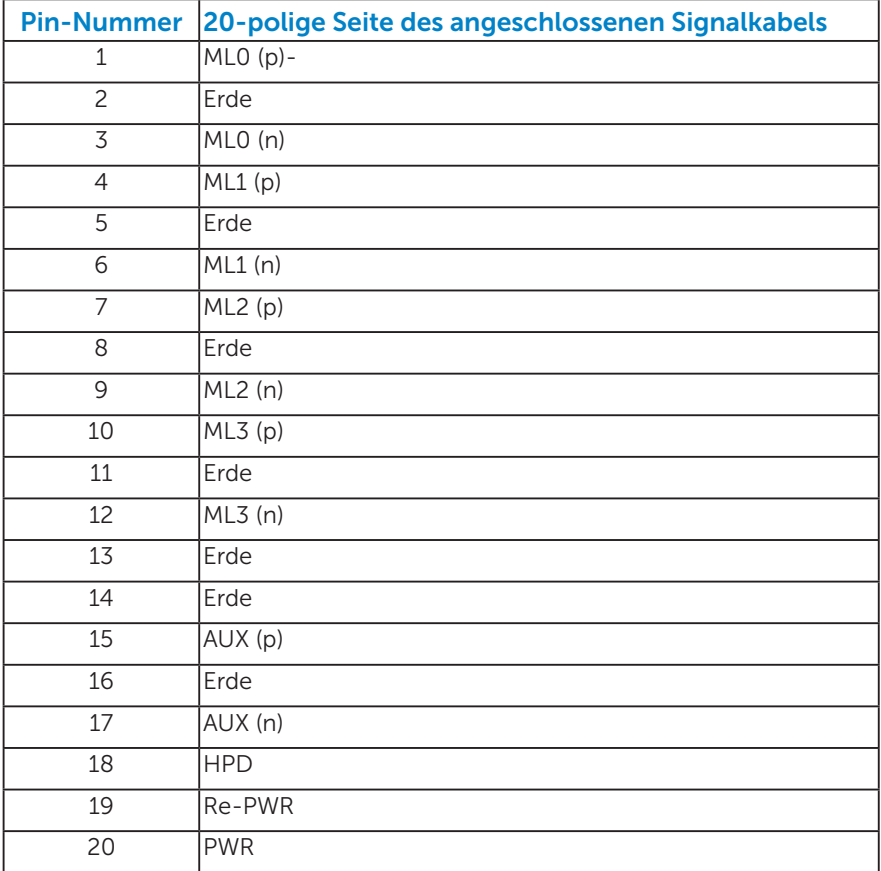

## <span id="page-17-0"></span>Plug-and-Play-Fähigkeit

Sie können den Monitor an jedes Plug-and-Play-kompatibles System anschließen. Der Monitor versorgt den Computer über DDC- (Display Data Channel) Protokolle automatisch mit seinen EDID (Extended Display Identification Data), damit sich das System selbst konfigurieren und die Monitoreinstellungen optimieren kann. Die meisten Monitorinstallationen sind automatisch. Falls erforderlich, können Sie andere Einstellungen wählen.

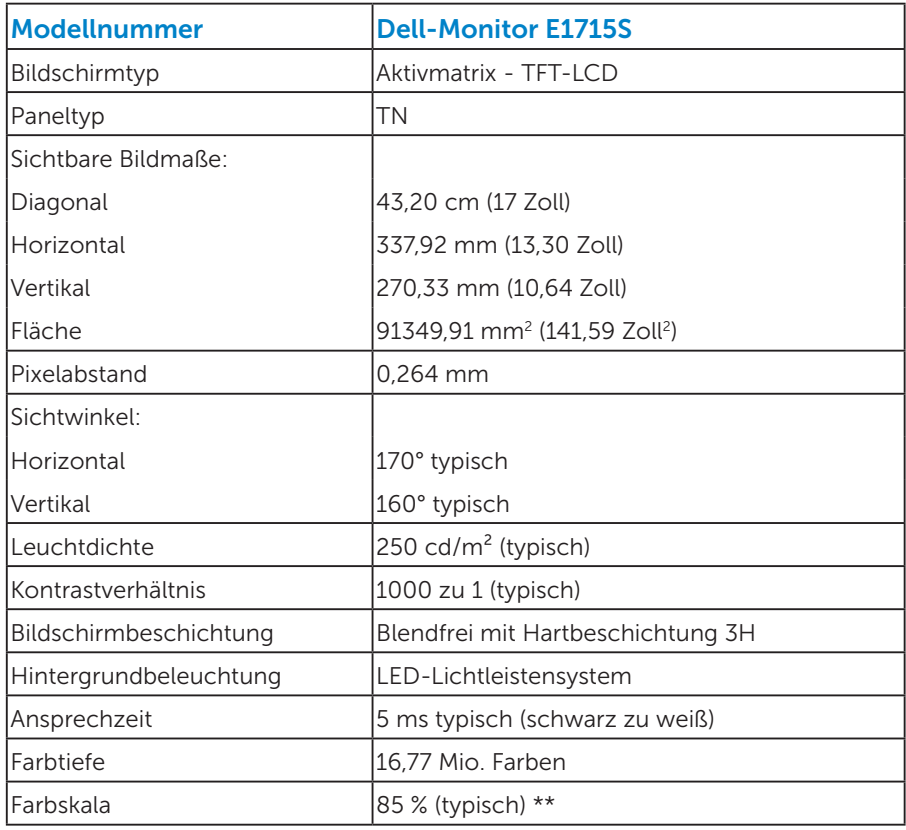

#### *Technische Daten des Flachbildschirms*

\*\* [E1715S]-Farbskala (typisch) basiert auf den Teststandards CIE1976 (85 %) und CIE1931 (72 %).

## <span id="page-18-0"></span>*Auflösungsspezifikationen*

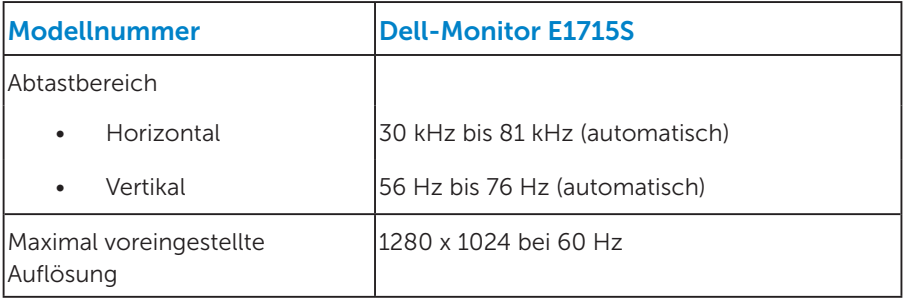

## *Elektrische Spezifikationen*

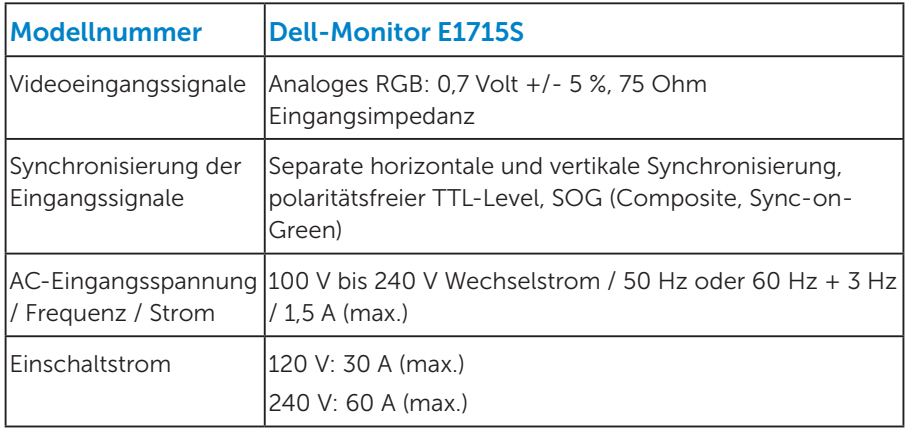

### <span id="page-19-0"></span>*Voreingestellte Anzeigemodi*

Die folgende Tabelle listet die voreingestellten Modi auf, für denen Dell Bildgröße und Zentrierung garantiert:

#### E1715S:

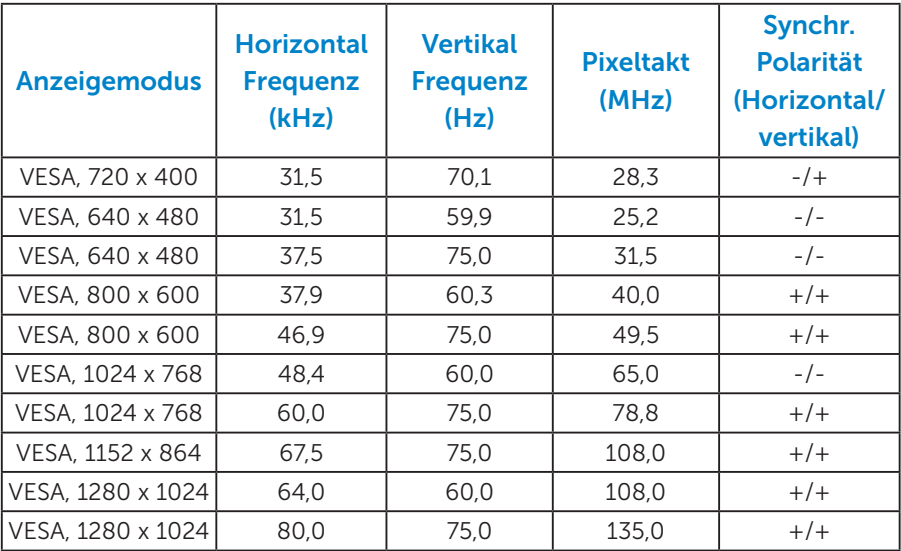

## *Physikalische Eigenschaften*

Die folgende Tabelle listet die physikalischen Eigenschaften des Monitors auf:

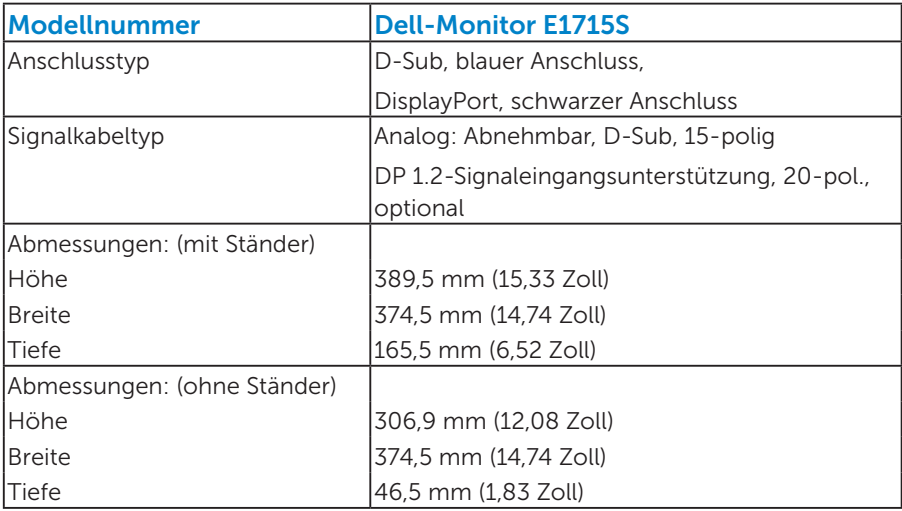

<span id="page-20-0"></span>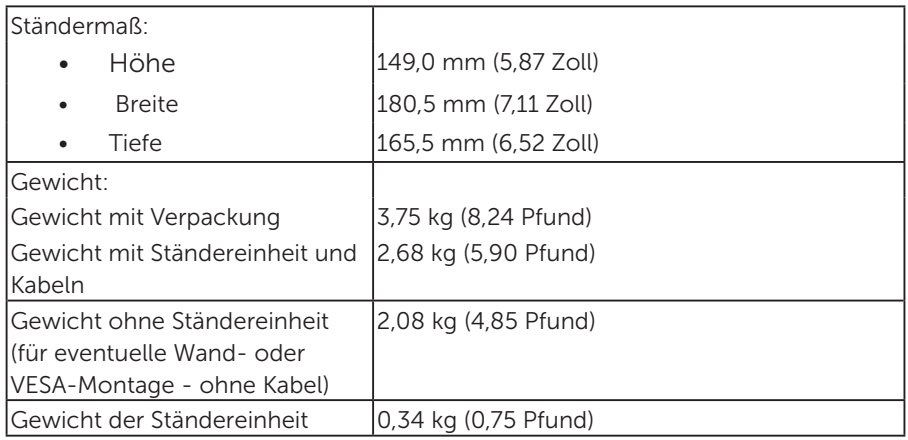

## *Umweltbezogene Eigenschaften*

Die folgende Tabelle listet die umweltbezogenen Bedingungen für Ihren Monitor auf:

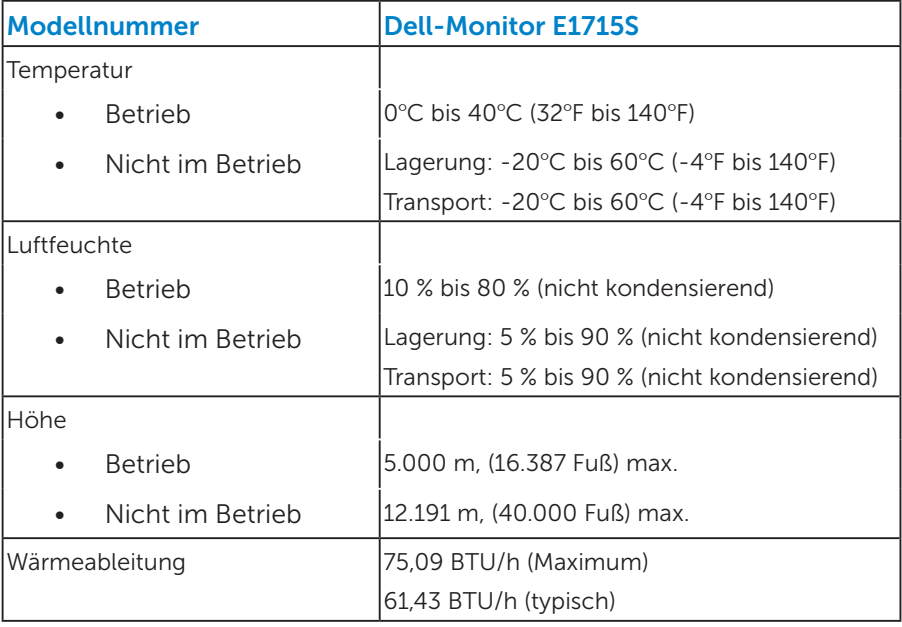

# <span id="page-21-0"></span>Qualitätsrichtlinie für LCD-Monitor & Pixel

Es ist nicht ungewöhnlich, dass während der Herstellung eines LCD-Monitors ein oder mehrere Pixel unverändert fixiert bleiben. Das sichtbare Ergebnis ist ein fixierter Pixel, der als extrem dunkel oder hell verfärbter Punkt erscheint. Wenn der Pixel dauerhaft leuchtet, wird dies als "heller Punkt" bezeichnet. Wenn der Pixel dauerhaft schwarz ist, wird dies als "dunkler Punkt" bezeichnet.

In fast allen Fällen sind diese fixierten Pixel nur schwer zu erkennen und beeinträchtigen nicht die Qualität oder Tauglichkeit des Bildschirms. Eine Anzeige mit 1 bis 5 fixierten Pixeln wird als normal und im Rahmen von wettbewerblichen Standards angesehen. Weitere Informationen finden Sie auf der Dell Support-Site unter:

<http://www.dell.com/support/monitors>.

## Leitfaden für die Wartung

## *Monitor pflegen*

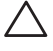

 $\triangle$  ACHTUNG: Lesen und beachten Sie vor dem Reinigen des Monitors die Sicherheitshinweise.

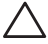

### $\triangle$  ACHTUNG: Ziehen Sie die Netzleitung von der Steckdose ab, bevor Sie den Monitor reinigen.

Beachten Sie für ein bewährtes Vorgehen beim Auspacken, Reinigen oder Handhaben Ihres Monitors die nachstehend aufgelisteten Anweisungen:

- Befeuchten Sie zur Reinigung Ihres antistatischen Bildschirms ein weiches, sauberes Tuch mit Wasser. Falls möglich, verwenden Sie ein spezielles Bildschirmreinigungstuch oder eine Reinigungslösung, die für antistatische Beschichtungen geeignet ist. Verwenden Sie kein Benzol, keinen Verdünner, keine Ammoniak-haltigen oder scheuernden Reinigungsmittel oder Druckluft.
- Reinigen Sie die Kunststoffteile mit einem leicht angefeuchteten, warmen Tuch. Verwenden Sie keine Reinigungsmittel, da einige von ihnen einen milchigen Film auf dem Kunststoff hinterlassen.
- Sollten Sie beim Auspacken Ihres Monitors ein weißes Pulver bemerken, wischen Sie es mit einem Tuch weg. Dieses weiße Pulver tritt während des Transports Ihres Monitors auf.
- Gehen Sie sorgsam mit Ihrem Monitor um, da Kratzer und weiße Schrammen bei einem dunkelfarbigen Monitor stärker auffallen als bei einem hellen.
- Verwenden Sie zur Beibehaltung einer optimalen Bildqualität einen dynamisch wechselnden Bildschirmschoner an Ihrem Monitor und schalten Sie Ihren Monitor aus, wenn er nicht benutzt wird.
- 1. Die Steckdose sollte sich in der Nähe der Anlage befinden und leicht erreichbar sein.
- 2. Der Monitor ist mit einem geerdeten Stecker mit drei Kontaktstiften ausgestattet, wobei der dritte Kontaktstift der Erdung dient.

# <span id="page-23-0"></span>Ihren Monitor einrichten

## Ständer anbringen

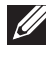

HINWEIS: Der Standfuß ist bei Werksauslieferung nicht am Monitor angebracht.

1. Befestigen Sie den Ständer am Standfuß.

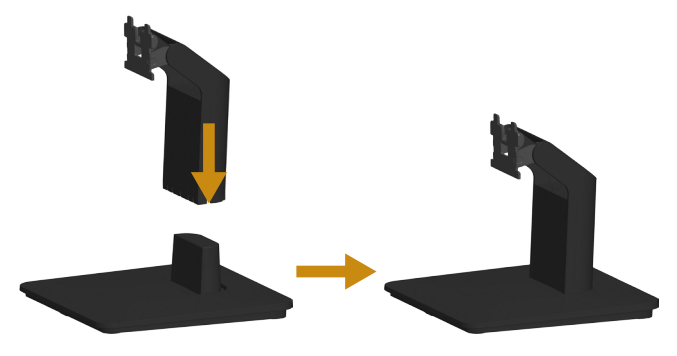

- a. Stellen Sie den Standfuß des Monitors auf einen stabilen Tisch.
- b. Setzen Sie das Monitorständerteil richtig ausgerichtet auf dem Standfuß ab, bis es einrastet.
- 2. Bringen Sie die Ständereinheit am Monitor an:

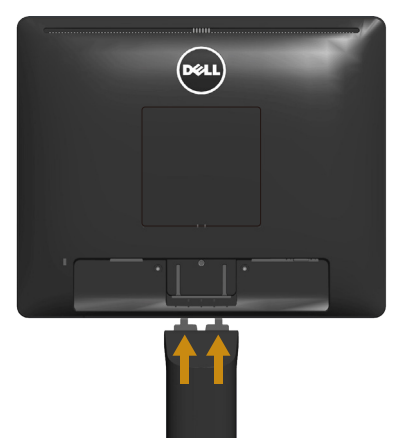

- a. Legen Sie den Monitor nahe der Tischkante auf ein weiches Tuch oder Polster.
- b. Richten Sie die Ständerhalterung mit der Rille am Monitor aus.
- c. Führen Sie die Halterung in den Monitor ein, bis sie einrastet.

# <span id="page-24-0"></span>Ihren Monitor anschließen

#### WARNUNG: Bevor Sie mit einem der Schritte in diesem Abschnitt beginnen, beachten Sie die [Sicherheitshinweise.](#page-52-2)

So schließen Sie Ihren Monitor an den Computer an:

- 1. Schalten Sie Ihren Computer aus und ziehen Sie die Netzleitung ab.
- 2. Verbinden Sie entweder das schwarze (DP, digital) oder das blaue (VGA, analog) Bildschirmanschlusskabel mit dem entsprechenden Videoanschluss an der Rückseite Ihres Computers. Verwenden Sie nicht beide Kabel gleichzeitig. Verwenden Sie die beiden Kabel nur dann, wenn sie an zwei verschiedene Computer mit geeigneten Videosystemen angeschlossen werden.

#### *Blaues VGA-Kabel anschließen*

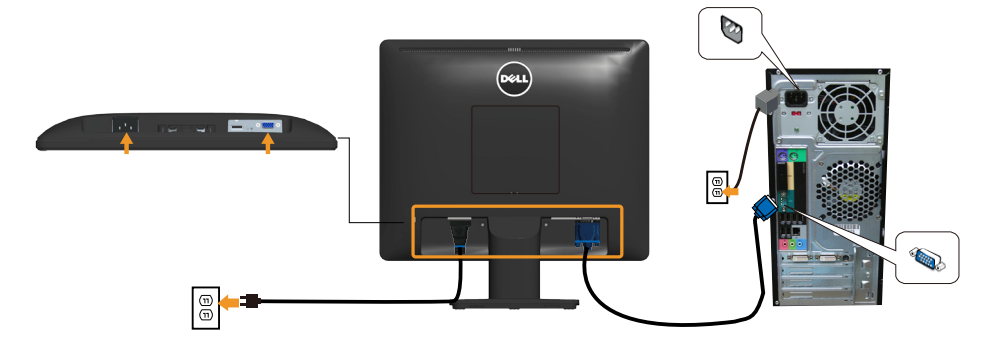

*Mit schwarzem DP-Kabel verbinden*

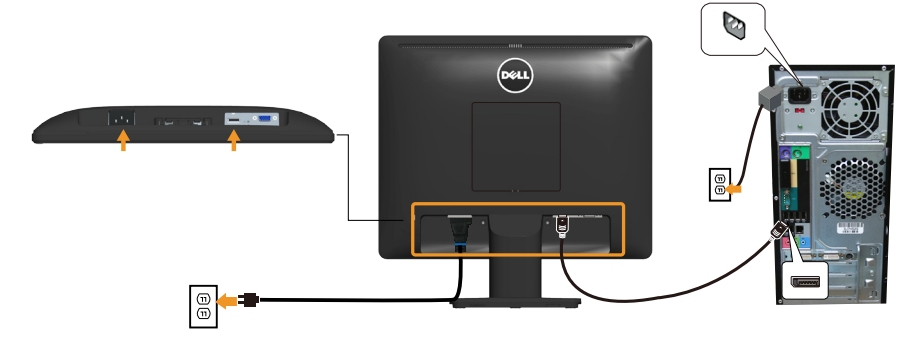

HINWEIS: Die Abbildungen dienen nur der Veranschaulichung. Es kann am Computer anders aussehen.

## <span id="page-25-0"></span>Monitorständer abnehmen

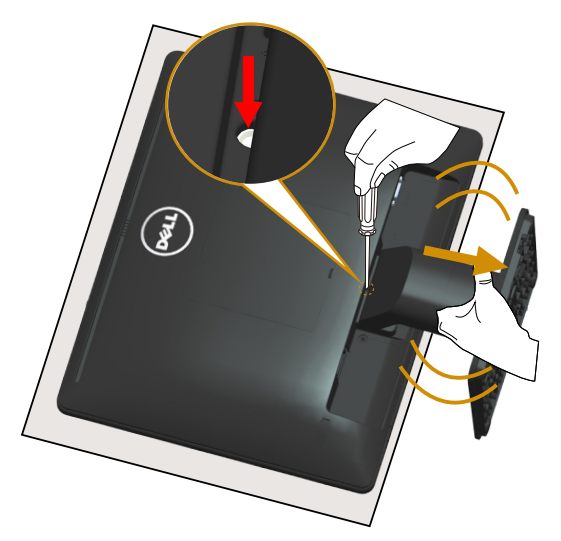

Nachdem Sie den Monitor auf ein weiches Tuch oder Polster gelegt haben, entfernen Sie den Monitorständer anhand folgender Schritte:

- 1. Drücken Sie mit einem langen Schraubendreher auf den Freigaberiegel in einem Loch direkt oberhalb des Ständers.
- 2. Nehmen Sie den Ständer bei heruntergedrücktem Freigaberiegel langsam vom Monitor ab.

# <span id="page-26-0"></span>Wandmontage (Option)

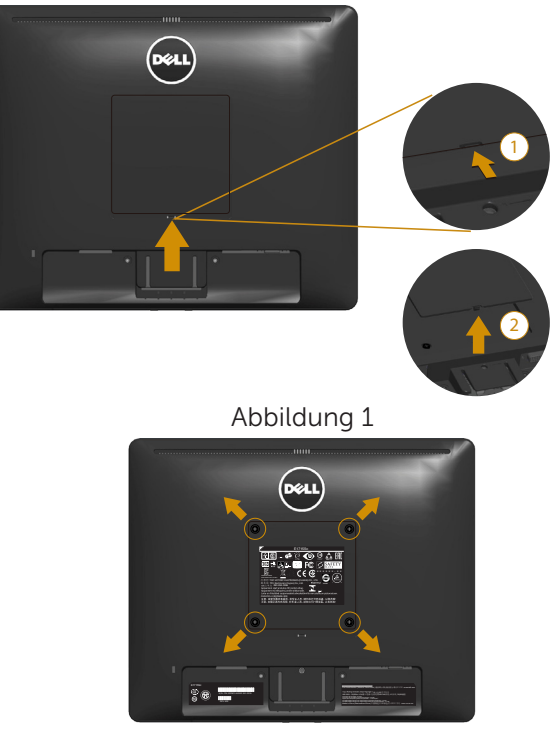

Abbildung 2

(Schraubengröße: M4 x 10 mm).

Beachten Sie die Anweisungen, die dem VESA-kompatiblen Montageset beigelegt sind.

- 1. Legen Sie den Monitor auf ein weiches Tuch oder Polster auf einem stabilen, flachen Tisch.
- 2. Entfernen Sie den Ständer.
- 3. Entfernen Sie die VESA™-Schraubenabdeckung (Abbildung 1)
- 4. Entfernen Sie die vier Schrauben zum Festhalten der Kunststoffabdeckung mit einem Schraubendreher. (Abbildung 2)
- 5. Befestigen Sie die Montagehalterung vom Wandmontageset am LCD.
- 6. Montieren Sie das LCD gemäß den Anweisungen, die dem Montageset beigelegt sind, an der Wand.
- HINWEIS: Nur für die Verwendung mit einer UL-gelisteten Wandmontagehalterung mit einer Gewichts-/Lasttragkraft von mindestens 9,00 kg vorgesehen.

# <span id="page-27-1"></span><span id="page-27-0"></span>Monitor bedienen

# Monitor einschalten

Drücken Sie die <sup>1</sup>-Taste, um den Monitor einzuschalten.

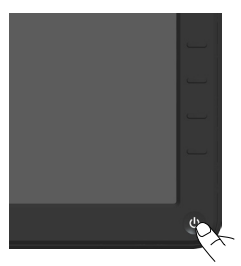

## Regler an der Frontblende verwenden

[Verwenden Sie zum Anpassen](#page-11-1) an der Vorderseite des Monitors, um die Bildeinstellungen anzupassen.

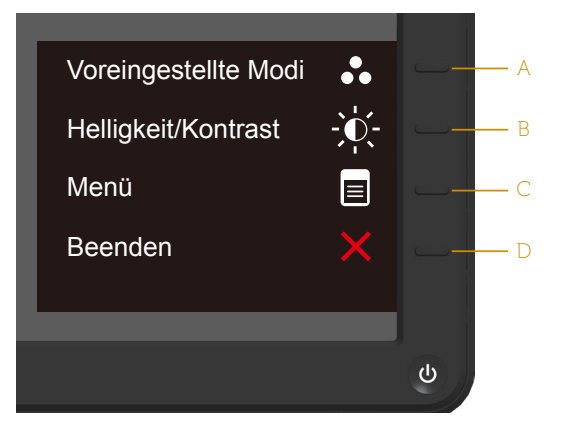

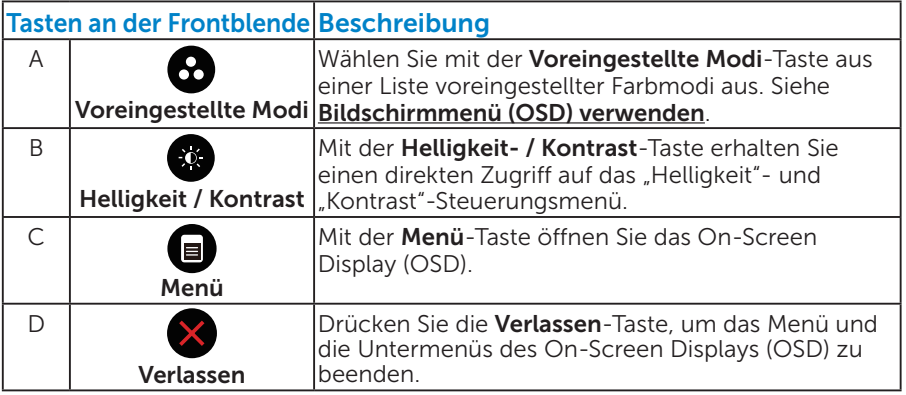

## <span id="page-28-0"></span>*Tasten an der Frontblende*

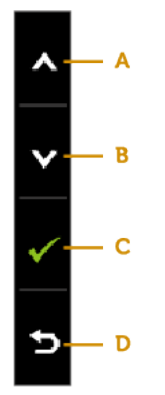

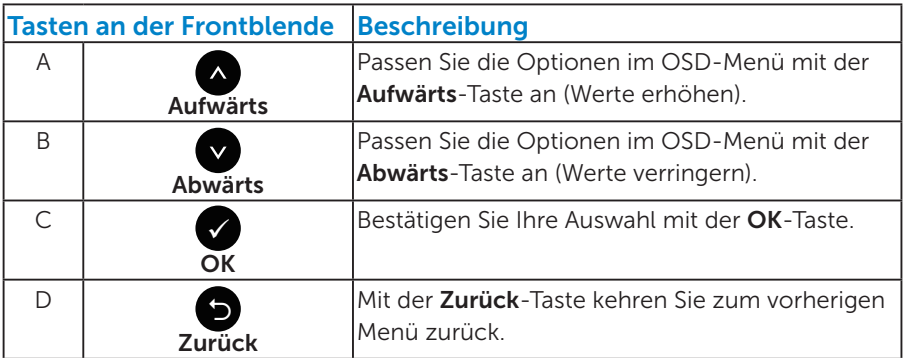

# <span id="page-29-1"></span><span id="page-29-0"></span>On-Screen Display-Menü (OSD-Menü) verwenden

#### *Menüsystem aufrufen*

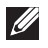

**HINWEIS:** Wenn Sie Einstellungen ändern und dann mit einem anderen Menü fortfahren oder das OSD-Menü beenden, speichert der Monitor automatisch diese Änderungen. Die Änderungen werden auch gespeichert, wenn Sie Einstellungen ändern und dann solange warten, bis sich das OSD-Menü ausblendet.

1. Drücken Sie die <sup>1</sup>-Taste, um das OSD-Menü zu öffnen und das Hauptmenü anzuzeigen.

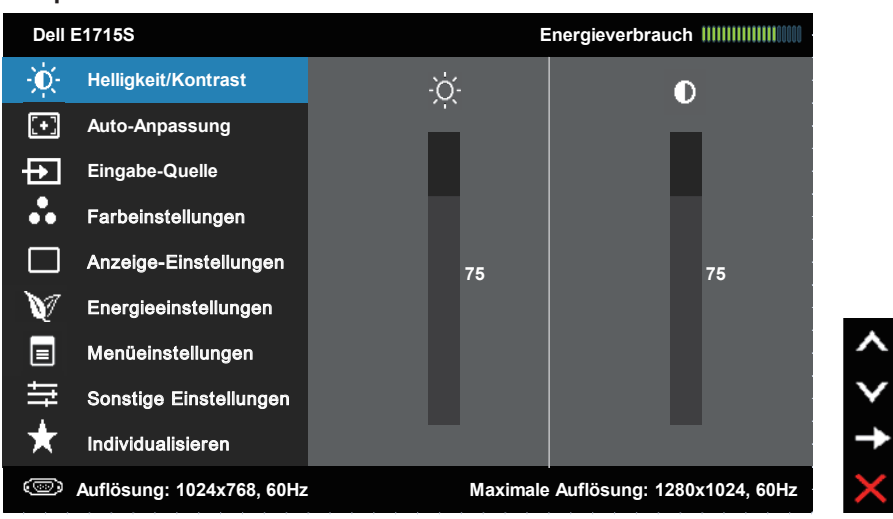

#### Hauptmenü

- 2. Mit und Schalten Sie zwischen den Optionen im Menü hin und her. Wenn Sie von einem Symbolen zum anderen springen, wird der Optionsname hervorgehoben.
- 3. Drücken Sie zur Wahl der hervorgehobenen Menüoption erneut die -Taste.
- 4. Wählen Sie mit  $\bullet$  und  $\bullet$ -Tasten den gewünschten Parameter aus.
- 5. Drücken Sie zum Aufruf des Schiebereglers die <sup>9</sup>-Taste und nehmen Sie dann Ihre Änderungen mit der Taste @ oder @ entsprechend den Anzeigen im Menü vor.
- 6. Mit  $\bullet$  kehren Sie zum vorherigen Menü zurück, ohne die aktuellen Einstellungen zu übernehmen, oder drücken Sie  $\bullet$ , um die Einstellungen zu übernehmen und zum vorherigen Menü zurückzukehren.

Die nachstehende Tabelle listet alle OSD-Menüoptionen und ihre Funktionen auf.

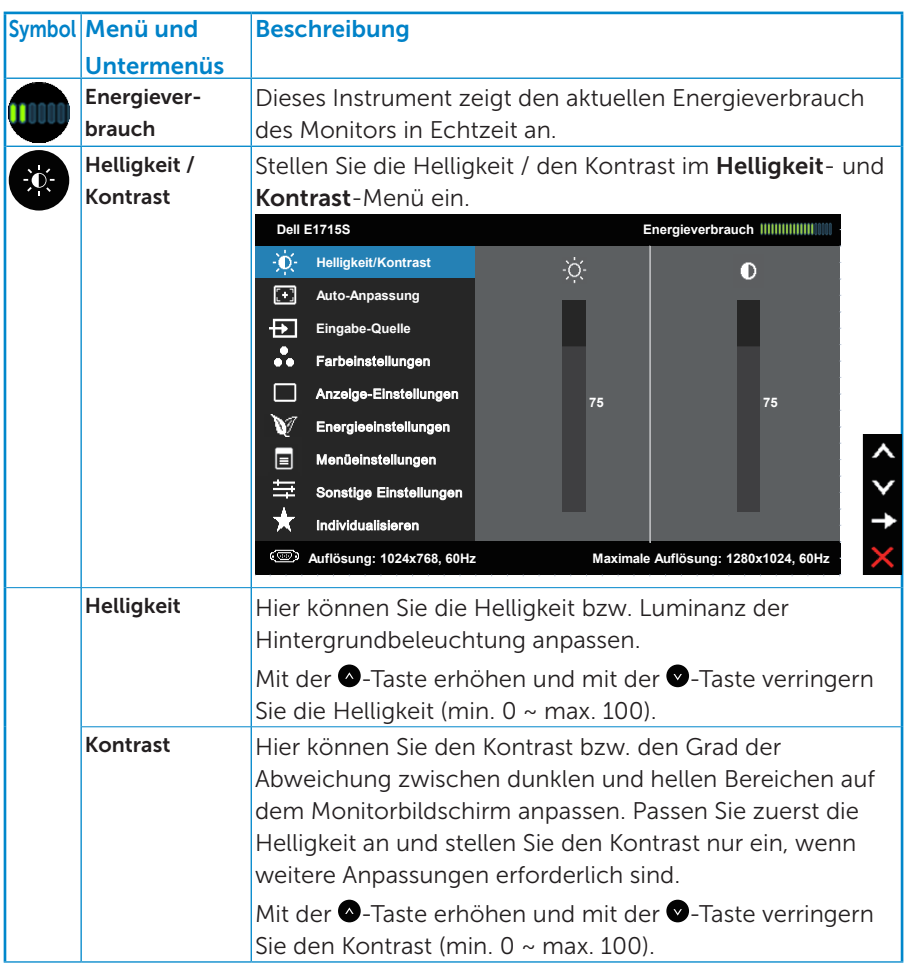

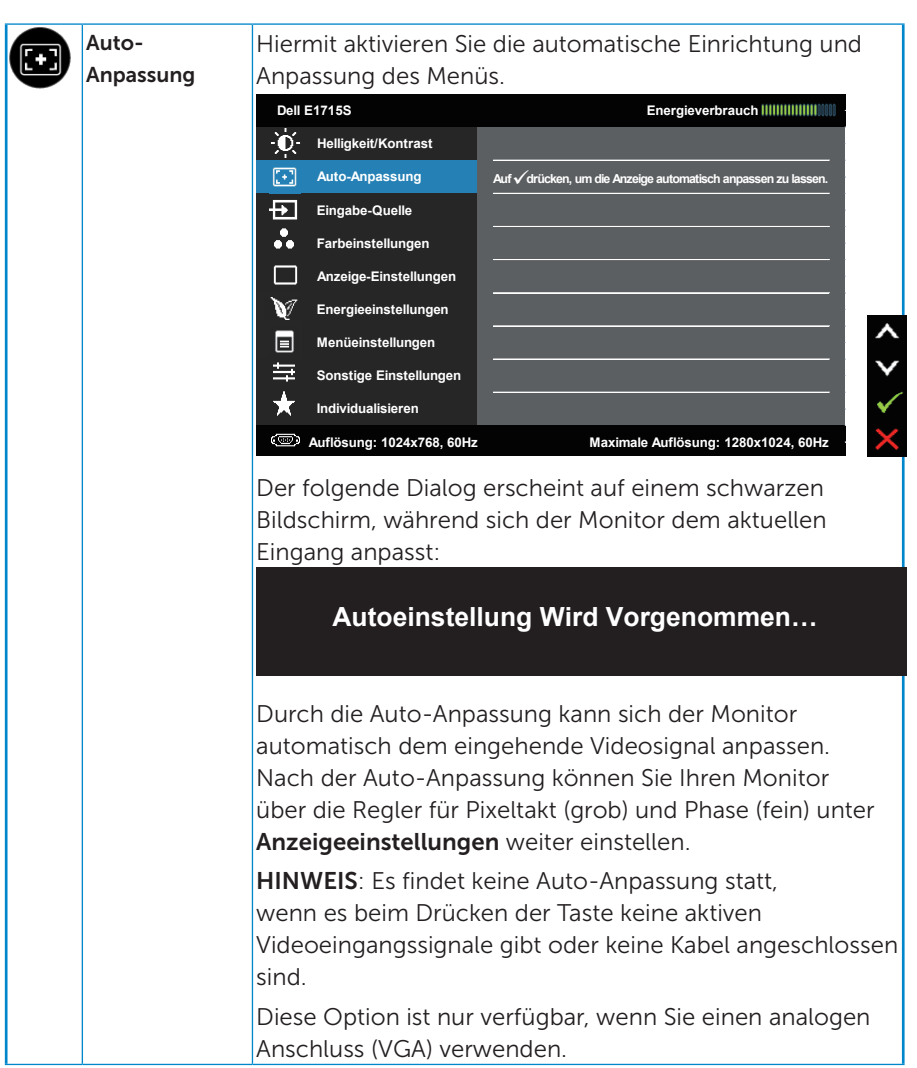

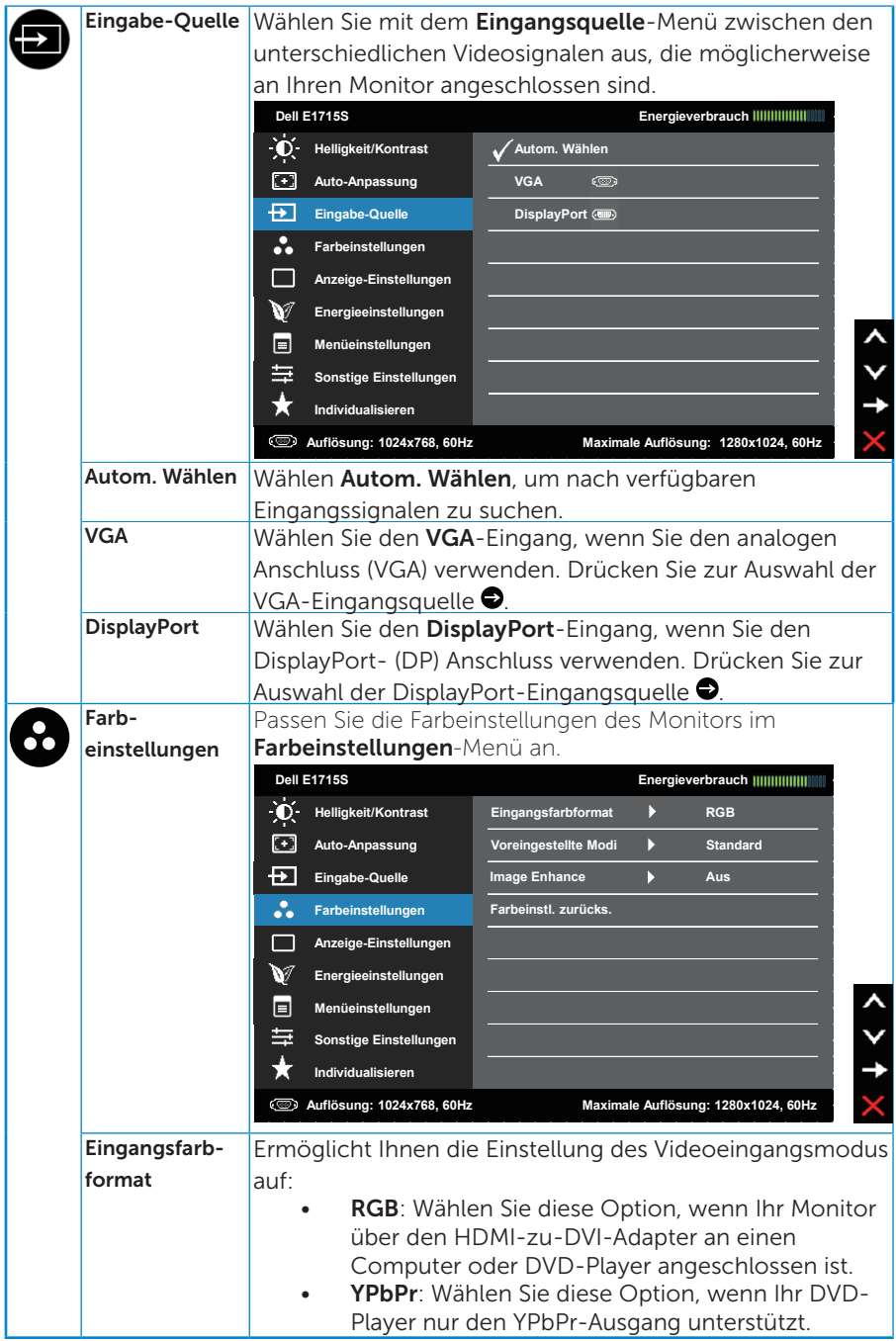

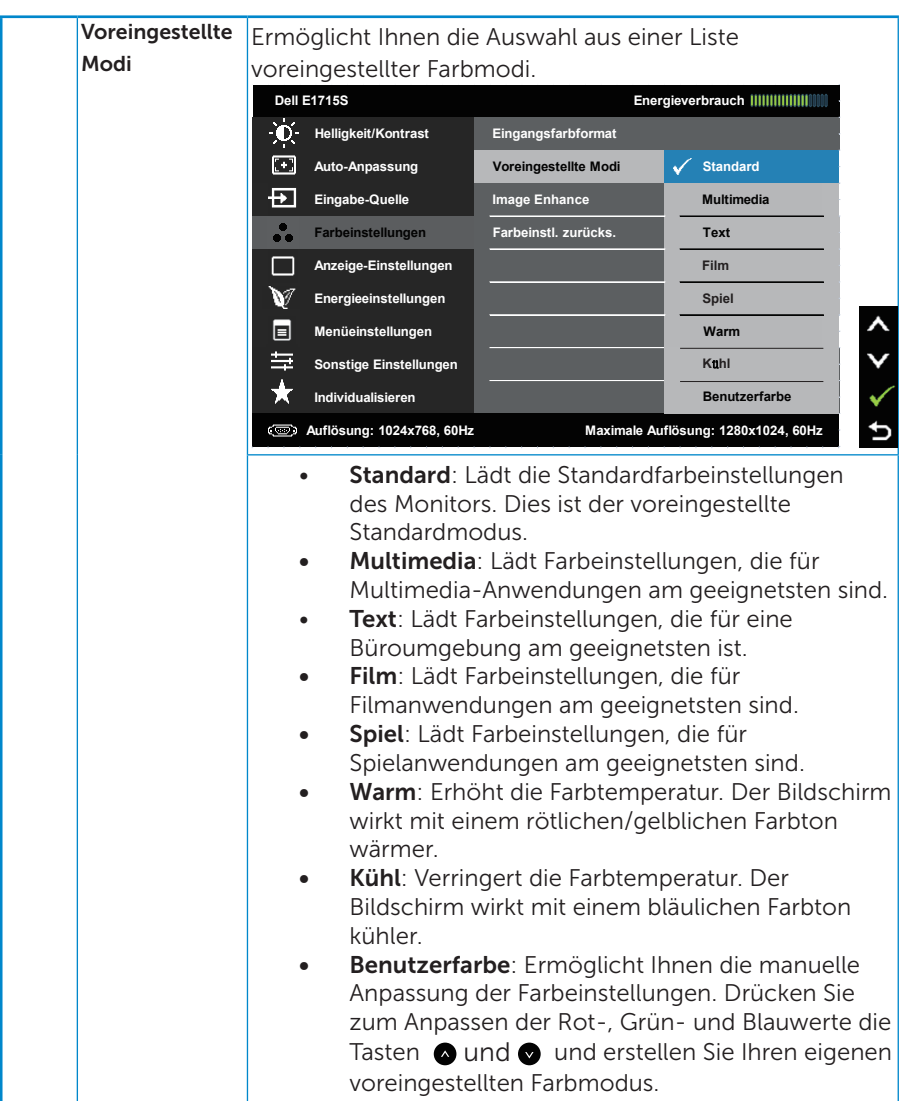

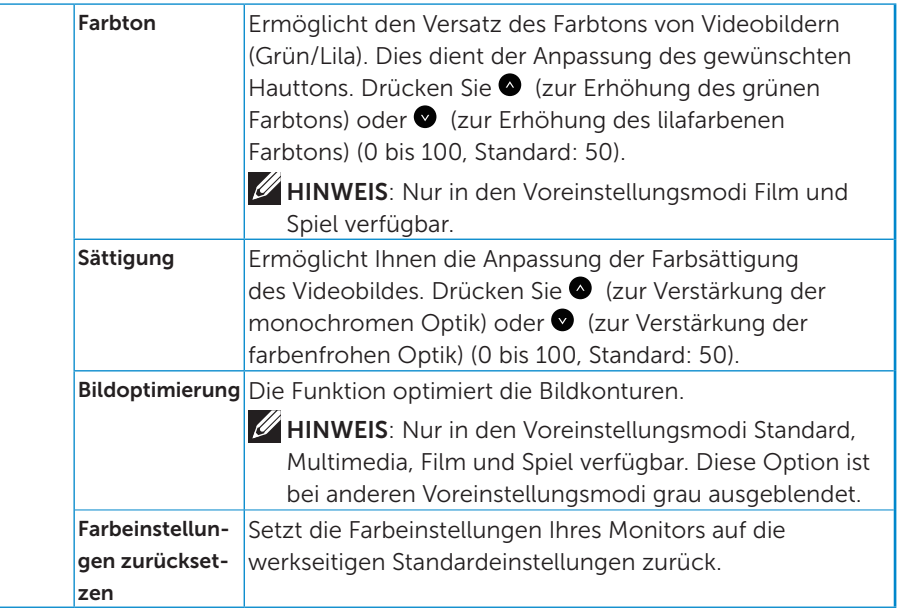

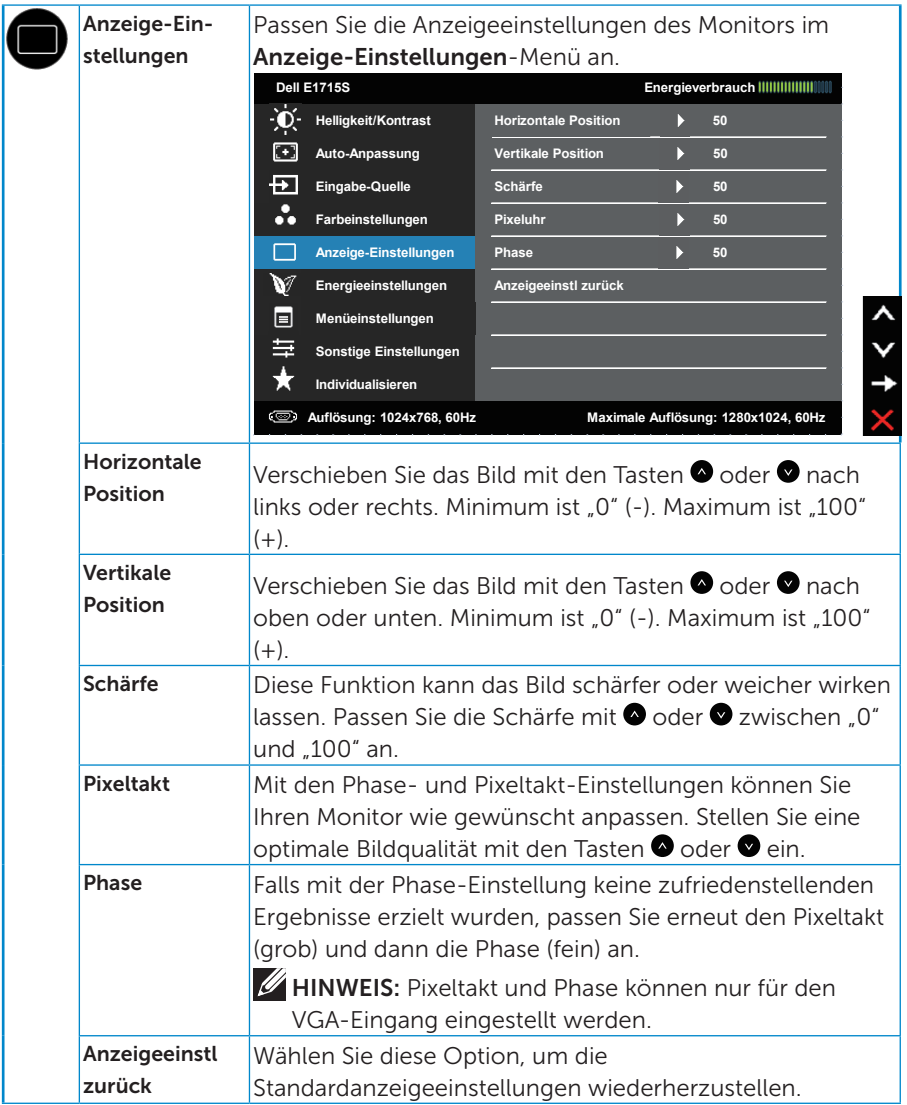

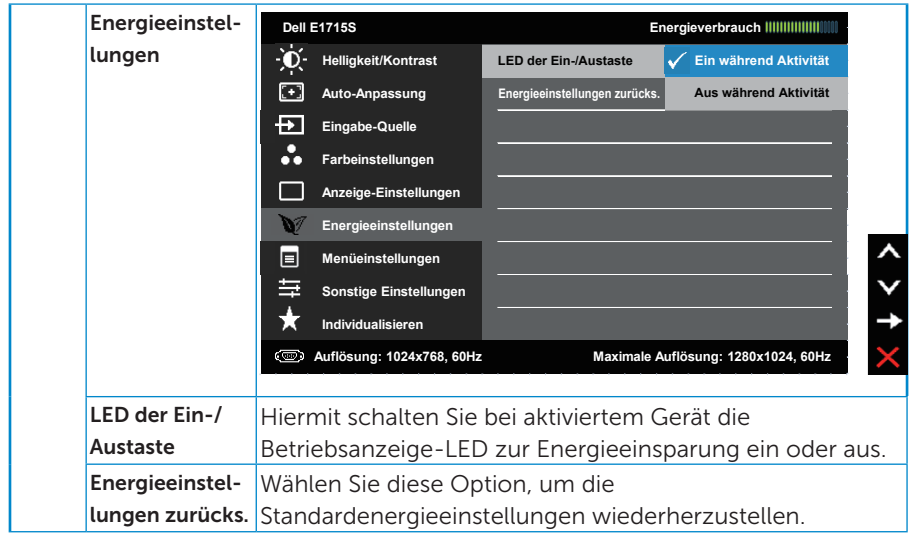

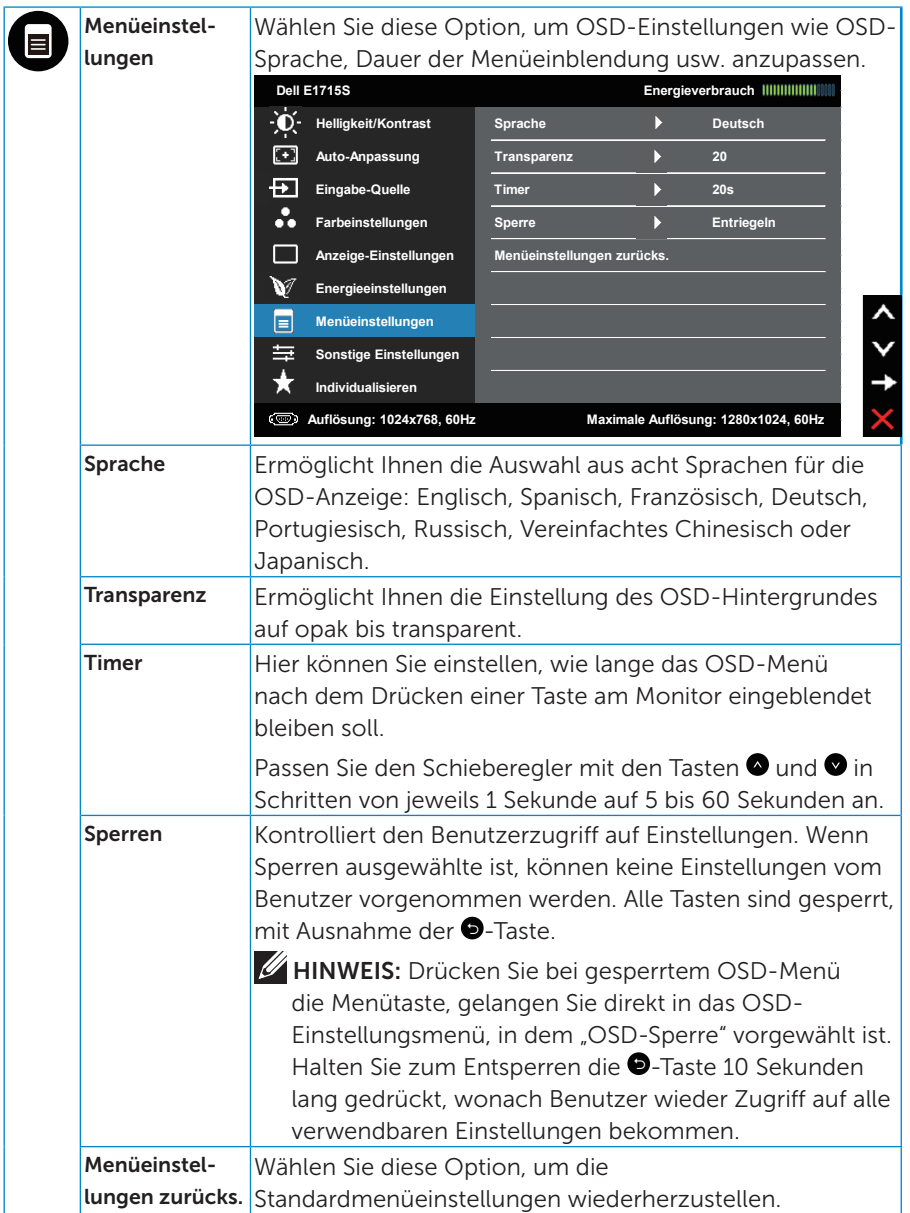

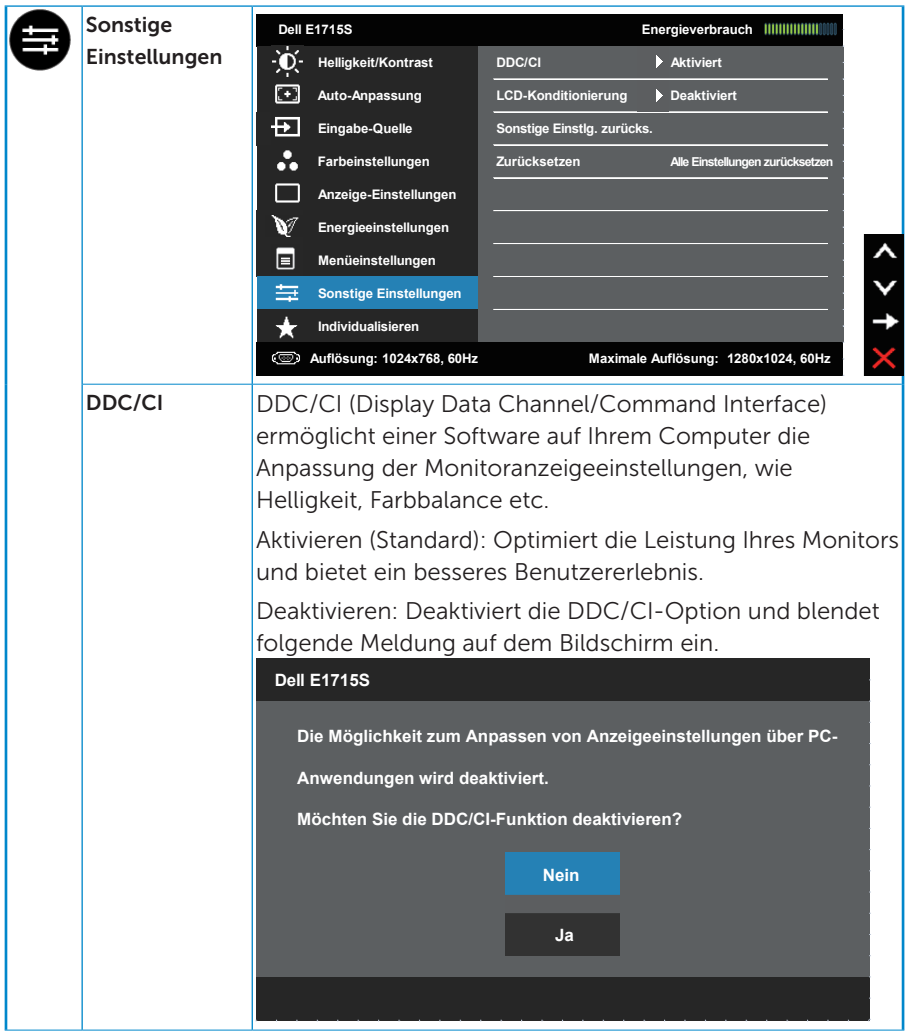

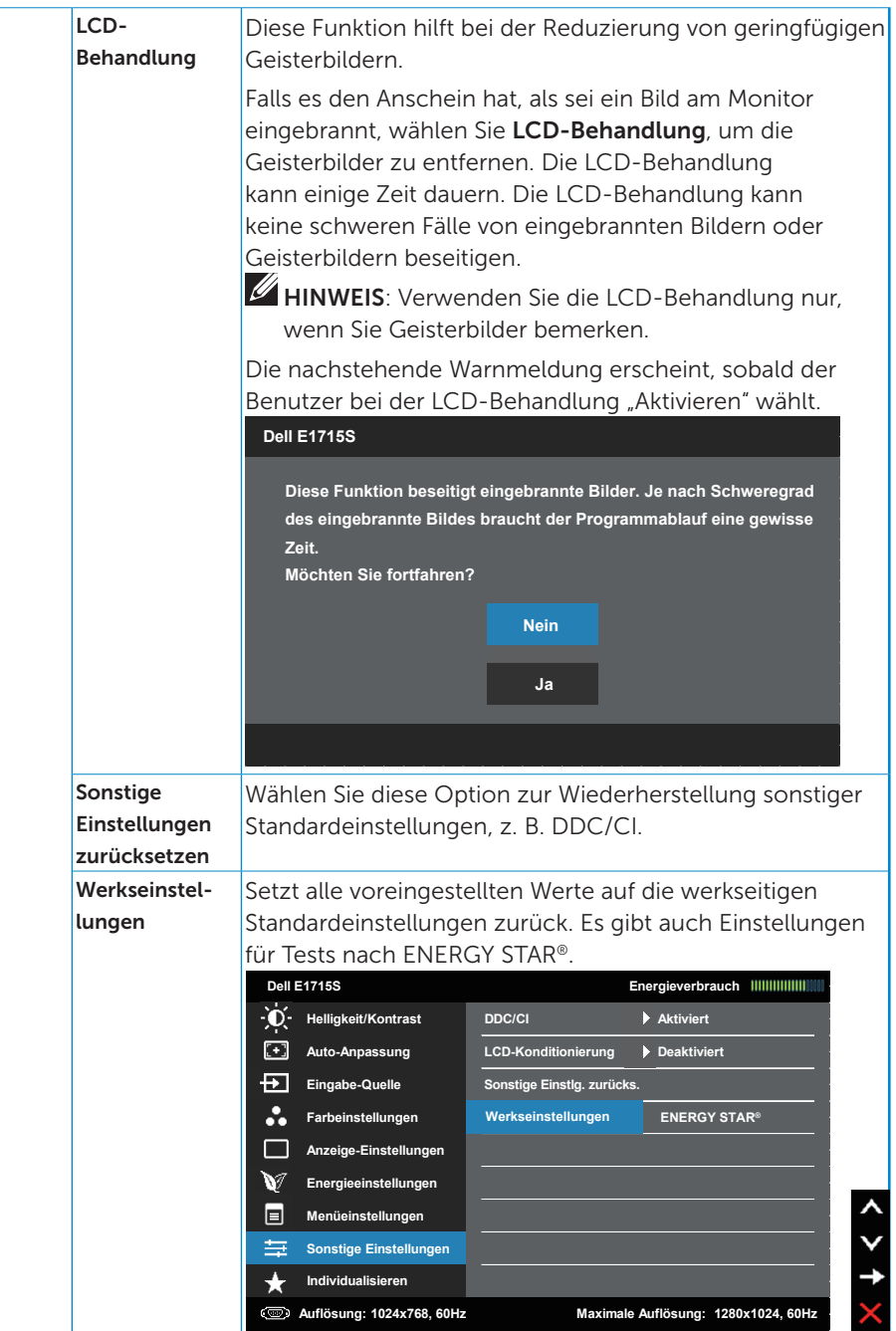

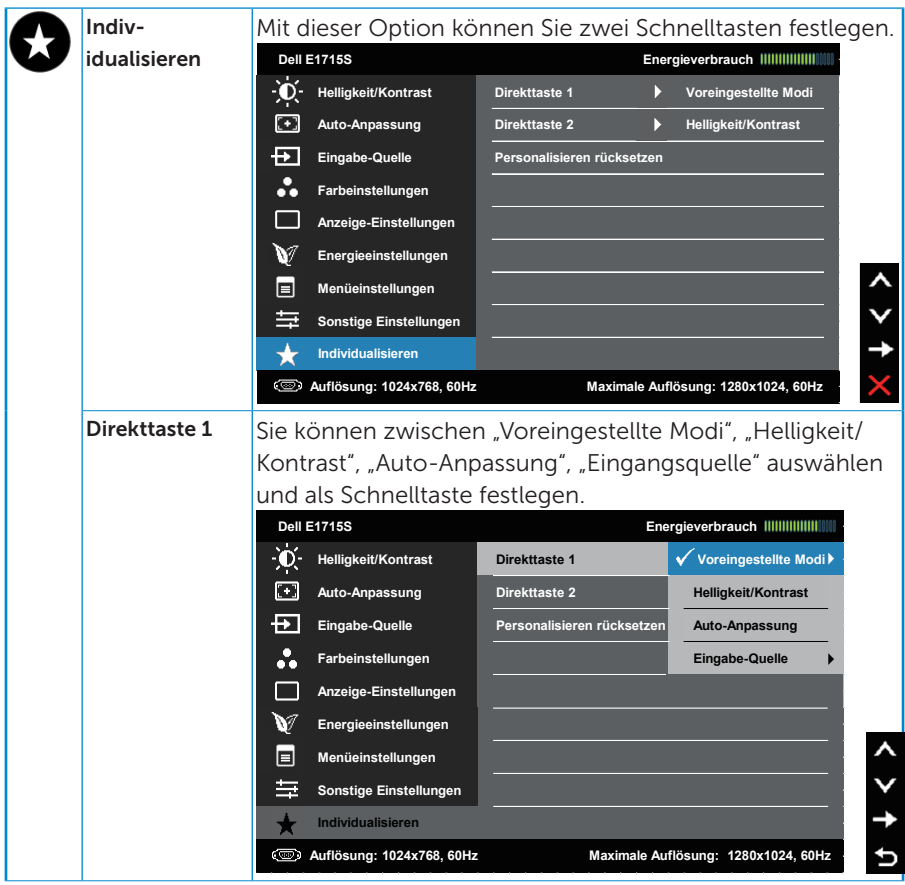

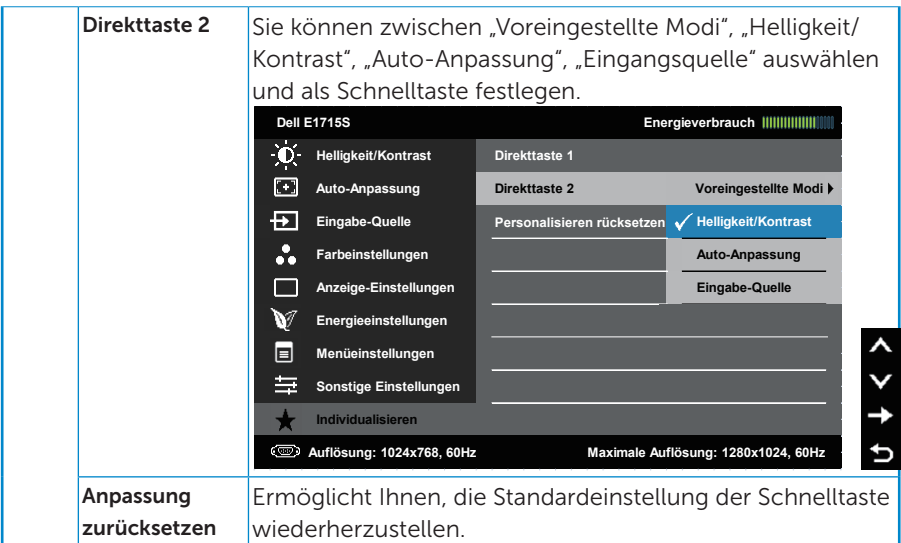

# <span id="page-42-0"></span>OSD-Meldungen

Wenn der Monitor einen bestimmten Auflösungsmodus nicht unterstützt, erscheint die folgende Meldung:

#### E1715S:

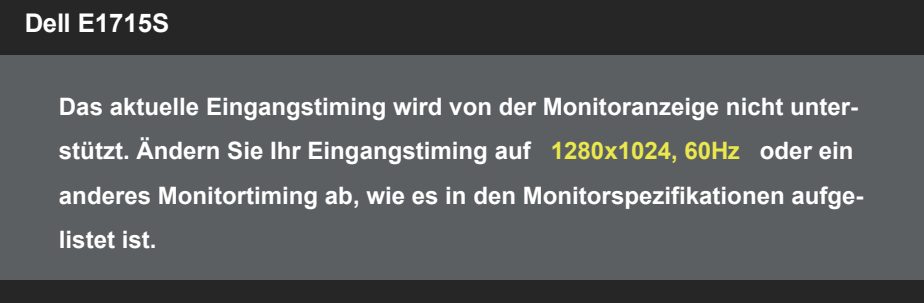

Das bedeutet, dass sich der Monitor mit dem vom Computer empfangenen Signal nicht synchronisieren kann. Siehe für die horizontalen und vertikalen Frequenzbereiche, die für diesen Monitor adressierbar sind. Empfohlener Modus ist 1280 x 1024.

Sie sehen die folgende Meldung, bevor die DDC/CI-Funktion deaktiviert wird.

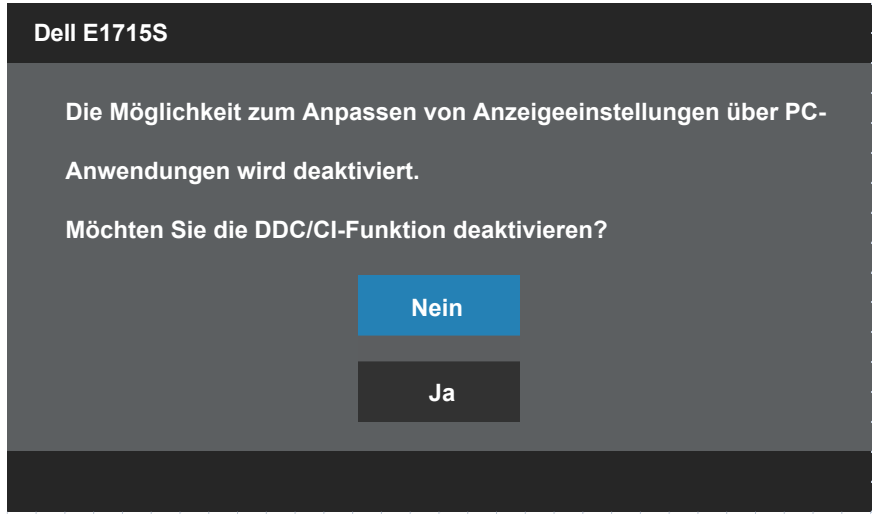

Wenn der Monitor den Energiesparmodus aufruft, erscheint folgende Meldung:

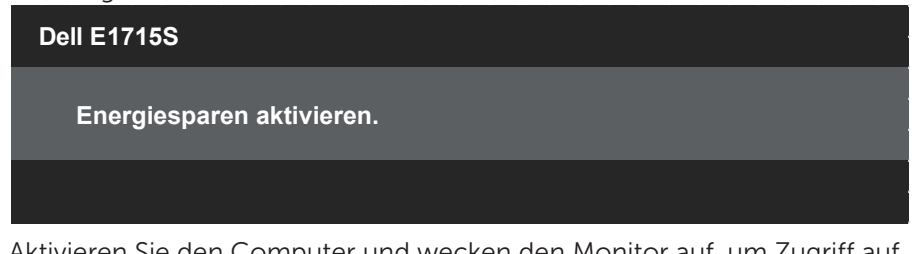

Aktivieren Sie den Computer und wecken den Monitor auf, um Zugriff auf das [OSD](#page-29-1) zu erhalten.

Wenn Sie eine beliebige Taste mit Ausnahme der Ein-/Austaste drücken, erscheinen folgende Meldungen, je nach ausgewähltem Eingang:

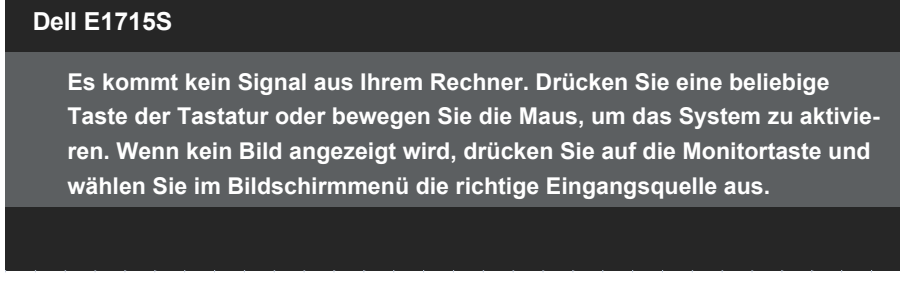

Ist das VGA- oder DP-Kabel nicht angeschlossen, erscheint ein schwebendes Dialogfenster, siehe unten. Der Monitor ruft nach 5 Minuten den Energiesparmodus auf, wenn er in diesem Zustand belassen wird.

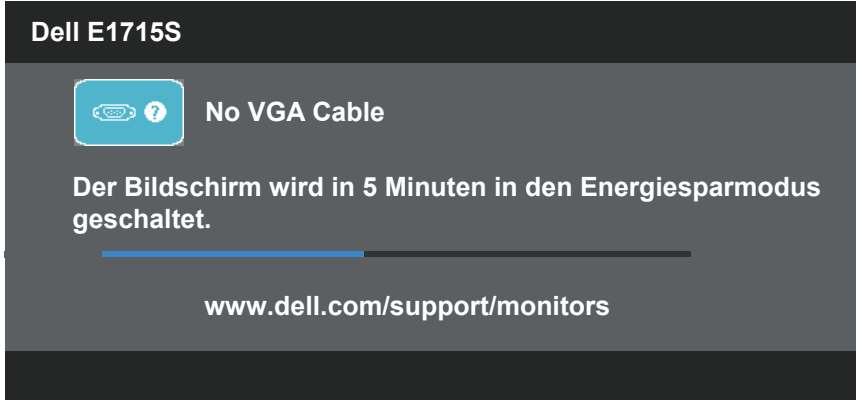

Siehe Problemlösung für weitere Informationen.

# <span id="page-44-0"></span>Maximale Auflösung einstellen

So stellen Sie die maximale Auflösung des Monitors ein:

#### Windows 7, Windows 8/Windows 8.1:

- 1. Nur für Windows 8/Windows 8.1: Wählen Sie die Desktop-Kachel, um zum klassischen Desktop zu schalten.
- 2. Rechtsklicken Sie auf den Desktop und klicken Sie auf Bildschirmauflösung.
- 3. Klicken Sie auf die Auswahlliste der Bildschirmauflösung; wählen Sie 1280 x 1024.
- 4. Klicken Sie auf OK.

#### Windows 10:

- 1. Rechtsklicken Sie auf den Desktop, klicken Sie dann auf Anzeigeeinstellungen.
- 2. Klicken Sie auf Erweiterte Anzeigeeinstellungen.
- 3. Klicken Sie auf die Auswahlliste der Bildschirmauflösung, wählen Sie 1280 x 1024.
- 4. Klicken Sie auf Übernehmen.

Falls 1280 x 1024 nicht zur Auswahl steht, müssen Sie möglicherweise Ihre Grafikkartentreiber aktualisieren. Wählen Sie je nach Computer einen der folgenden Vorgänge:

Wenn Sie einen Desktop-PC oder tragbaren Computer von Dell verwenden:

• Rufen Sie [www.dell.com/support](http://www.dell.com/support) auf, geben Sie Ihr Service-Tag ein und laden Sie den neuesten Treiber für Ihre Grafikkarte herunter.

Wenn Sie einen Desktop-PC oder tragbaren Computer verwenden, der nicht von Dell stammt:

- Rufen Sie die Kundendienstseite Ihres Computers auf und laden Sie den neuesten Treiber für Ihre Grafikkarte herunter.
- Rufen Sie die Webseite des Grafikkartenherstellers auf und laden Sie den neuesten Treiber für Ihre Grafikkarte herunter.

# <span id="page-45-0"></span>Neigungswinkel anpassen

#### Neigung

 $\mathscr U$ 

Mit der Ständereinheit können Sie den Monitor auf einen komfortablen Betrachtungswinkel einstellen.

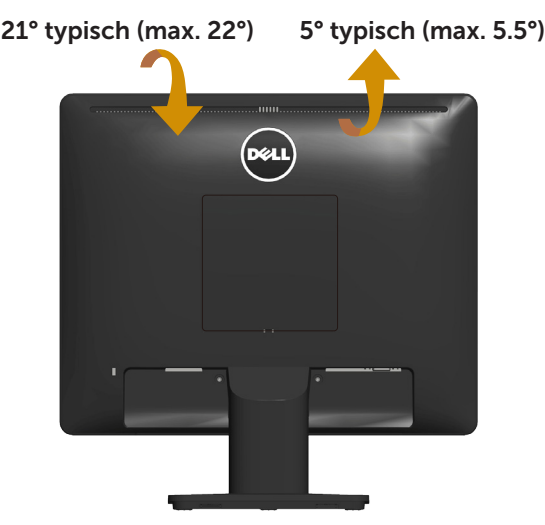

HINWEIS: Der Standfuß ist bei Werksauslieferung nicht am Monitor angebracht.

# <span id="page-46-0"></span>Problemlösung

WARNUNG: Bevor Sie mit einem der Schritte in diesem Abschnitt beginnen, beachten Sie die [Sicherheitshinweise.](#page-52-2)

## **Selhsttest**

Ihr Monitor besitzt eine Selbsttestfunktion, mit der Sie prüfen können, ob Ihr Monitor richtig funktioniert. Sind Ihr Monitor und der Computer richtig verbunden, aber der Monitorbildschirm bleibt dunkel, führen Sie anhand der nachstehenden Schritte den Monitorselbsttest durch:

- 1. Schalten Sie den Computer und auch den Monitor aus.
- 2. Ziehen Sie das Videokabel von der Rückseite des Computers ab. Damit der Selbsttest richtig abläuft, entfernen Sie das angeschlossene Videokabel von der Rückseite des Computers.
- 3. Schalten Sie den Monitor ein.

Das schwebende Dialogfenster sollte auf dem Bildschirm (vor schwarzem Hintergrund) erscheinen, wenn der Monitor kein Videosignal erkennen kann und richtig funktioniert. Während des Selbsttestmodus leuchtet die Betriebs-LED durchgehend blau. Je nach ausgewähltem Eingang durchläuft eines der nachstehend gezeigten Dialogfenster kontinuierlich den Bildschirm.

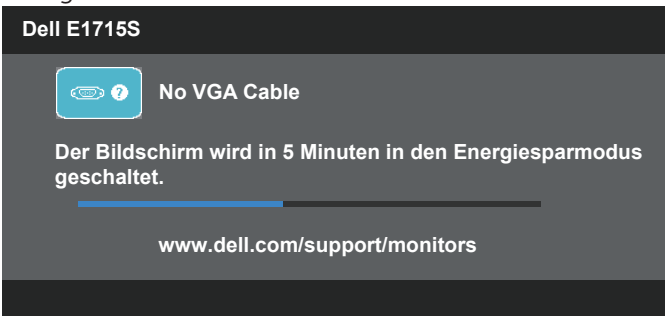

- 4. Dieses Fenster erscheint auch während des normalen Systembetriebs, falls das Videokabel abgezogen wird oder beschädigt ist. Der Monitor ruft nach 5 Minuten den Energiesparmodus auf, wenn er in diesem Zustand belassen wird.
- 5. Schalten Sie Ihren Monitor aus und schließen das Videokabel erneut an; schalten Sie dann Ihren Computer und den Monitor ein.

Falls Ihr Monitorbildschirm nach dem vorherigen Verfahren schwarz bleibt, prüfen Sie Ihren Videocontroller und den Computer, denn Ihr Monitor funktioniert ordnungsgemäß.

## <span id="page-47-0"></span>Integrierte Diagnose

Ihr Monitor hat ein integriertes Diagnosewerkzeug, das Ihnen bei der Bestimmung hilft, ob die auftretende Bildschirmstörung an Ihrem Monitor oder an Ihrem Computer und der Grafikkarte liegt.

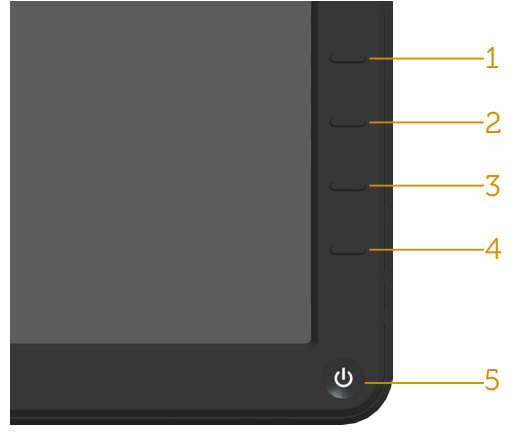

HINWEIS: Sie können die integrierte Diagnose nur durchführen, wenn das Videokabel abgezogen ist und sich der Monitor im Selbsttestmodus befindet.

So führen Sie die integrierte Diagnose durch:

- 1. Stellen Sie sicher, dass der Bildschirm sauber ist (keine Staubpartikel auf der Bildschirmoberfläche).
- 2. Ziehen Sie das/die Videokabel von der Rückseite des Computers oder Monitors ab. Der Monitor ruft den Selbsttestmodus auf.
- 3. Halten Sie Taste 1 und Taste 4 an der Frontblende 2 Sekunden lang gleichzeitig gedrückt. Ein grauer Bildschirm erscheint.
- 4. Untersuchen Sie den Bildschirm sorgfältig auf Abweichungen.
- 5. Drücken Sie erneut Taste 4 an der Frontblende. Der Bildschirm wird rot.
- 6. Untersuchen Sie den Bildschirm auf Abweichungen.
- 7. Wiederholen Sie die Schritte 5 und 6 und prüfen den Bildschirm bei grüner, blauer, schwarzer, weißer Anzeige.

Der Test ist abgeschlossen, sobald der weiße Bildschirm erscheint. Um den Vorgang zu beenden, drücken Sie erneut Taste 4.

Wenn Sie mit dem integrierten Diagnosewerkzeug keine Bildschirmstörung erkennen können, funktioniert der Monitor normal. Prüfen Sie die Grafikkarte und den Computer.

# <span id="page-48-0"></span>Allgemeine Probleme

Die folgende Tabelle enthält allgemeine Informationen zu üblichen Monitorproblemen, die auftreten könnten, sowie Korrekturvorschläge.

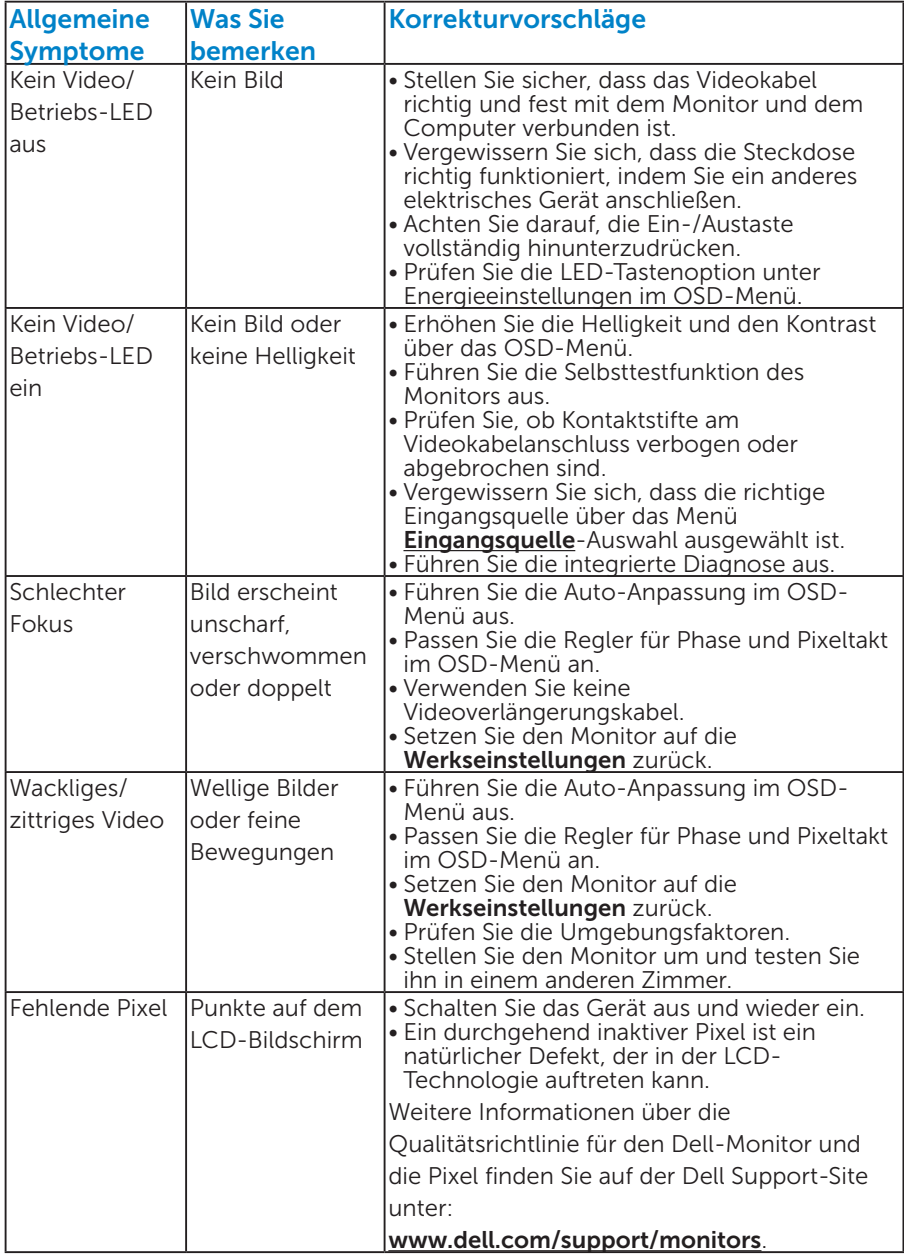

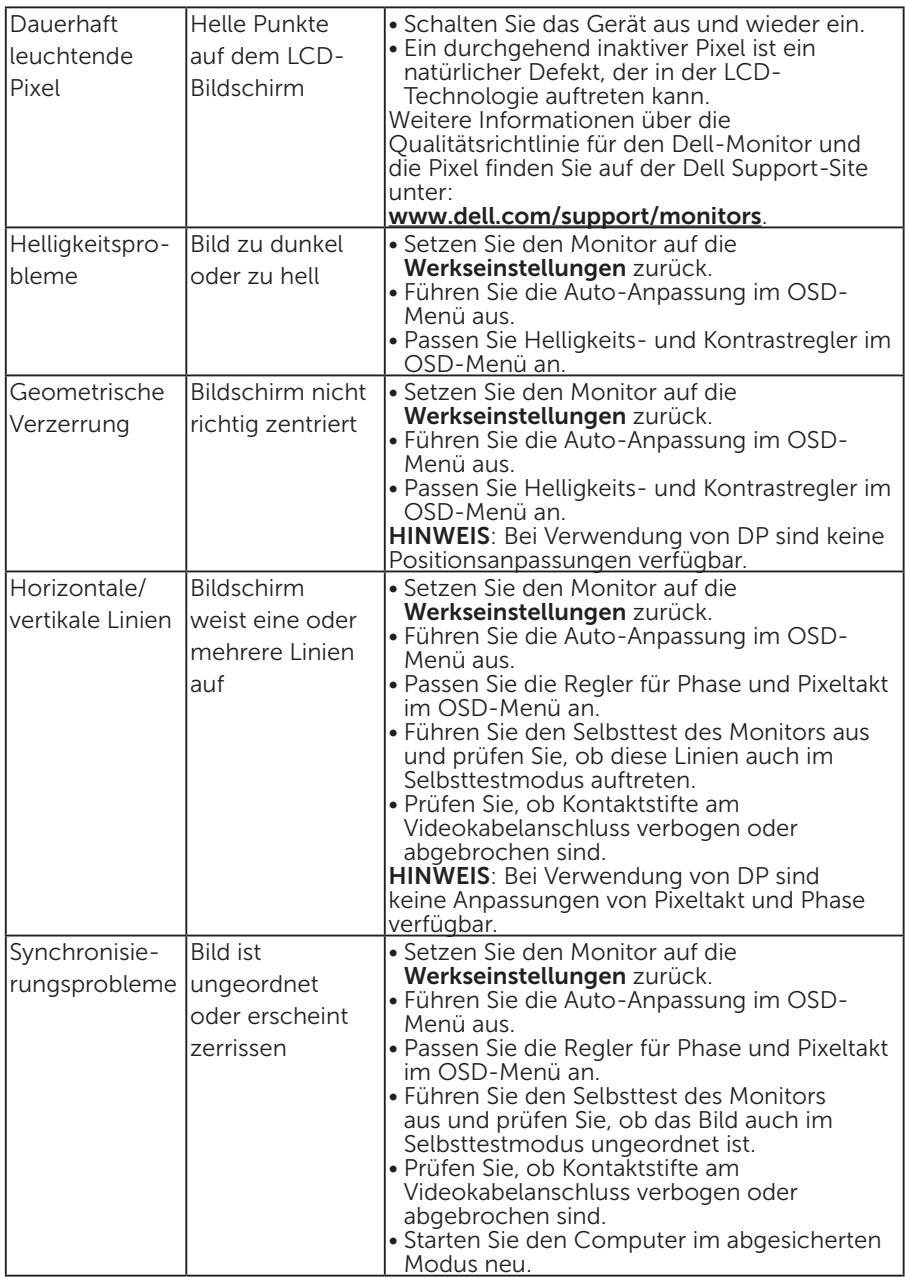

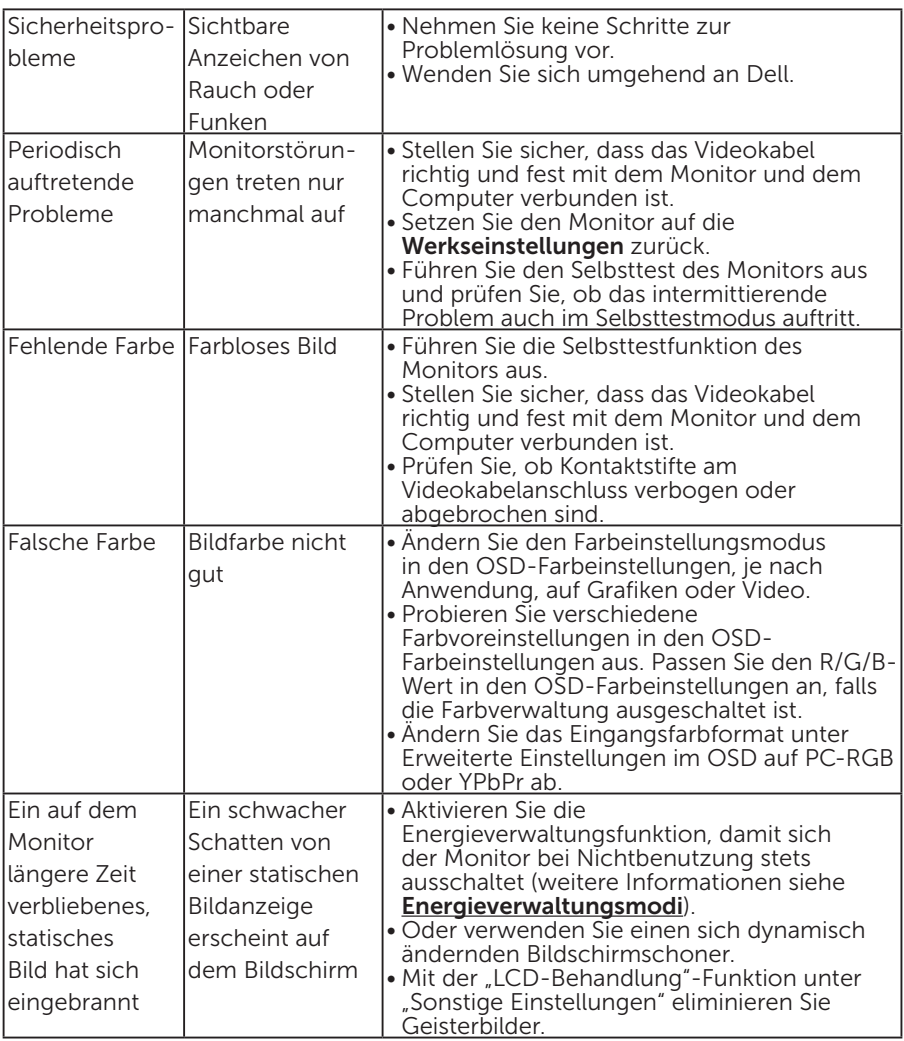

# <span id="page-51-0"></span>Produktspezifische Probleme

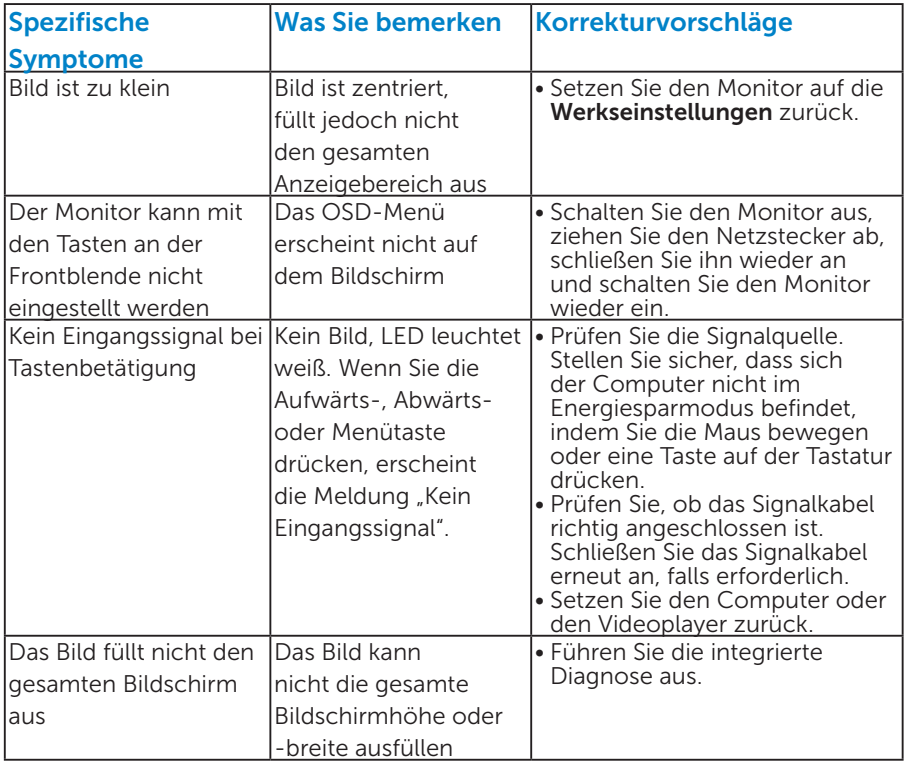

HINWEIS: Bei Wahl des DP-Modus ist die Auto-Anpassungsfunktion nicht verfügbar.

# <span id="page-52-2"></span><span id="page-52-0"></span>Anhang

WARNUNG: Die Verwendung von Reglern, Einstellungen und Verfahren, die nicht in dieser Dokumentation angegeben sind, kann zu Stromschlägen, elektrischen und/oder mechanischen Gefahren führen.

Informationen zu den Sicherheitshinweisen finden Sie in der *Produktinformationsanleitung*.

## FCC-Hinweis (nur USA) und Informationen zu anderen Richtlinien

FCC-Hinweise und Informationen zu anderen Richtlinien finden Sie auf der Webseite für Richtlinienkonformität unter [www.dell.com\regulatory\\_](http://www.dell.com\regulatory_compliance) [compliance.](http://www.dell.com\regulatory_compliance)

#### Dieses Gerät mit Teil 15 der FCC-Vorschriften überein. Seine Inbetriebnahme ist vorbehaltlich der folgenden zwei Bedingungen:

- (1) Dieses Gerät darf keine schädlichen Störungen verursachen
- (2) dieses Gerät muss jegliche empfangenen Störungen akzeptieren, inklusive solcher, die zu unerwünschtem Betrieb führen können

## <span id="page-52-1"></span>Dell kontaktieren

#### Kunden in den Vereinigten Staaten erreichen uns unter der Telefonnummer 800-WWW-DELL (800-999-3355).

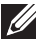

HINWEIS:Sollten Sie keine aktive Internetverbindung haben, finden Sie die Kontaktinformationen auf Ihrer Kaufrechnung, dem Lieferschein, Beleg oder im Dell-Produktkatalog.

Dell bietet online und über das Telefon verschiedene Support- und Kundendienstoptionen an. Die Verfügbarkeit kann je nach Land und Produkt variieren und einige Dienste sind in Ihrer Region möglicherweise nicht verfügbar.

So beziehen Sie online den Monitor-Support-Inhalt:

1. Besuchen Sie [www.dell.com/support/monitors](http://www.dell.com/support/monitors)

So kontaktieren Sie Dell bei Fragen zum Kauf, zum technischen Support oder zum Kundendienst:

- 1. Besuchen Sie [www.dell.com/support](http://www.dell.com/support).
- 2. Wählen Sie Ihr Land bzw. Ihre Region aus dem Dropdown-Menü Land/Region wählen oben links auf der Seite aus.
- 3. Klicken Sie oben links auf der Seite auf Kontakt.
- 4. Wählen Sie den je nach Ihrem Bedarf den geeigneten Kundendienst- oder Support-Link.
- 5. Wählen Sie die Methode zur Kontaktaufnahme mit Dell, die für Sie bequem ist.

# <span id="page-53-0"></span>Ihren Monitor einrichten

# Einstellung der Anzeigeauflösung auf 1280 x 1024 (Maximum)

Stellen Sie die Anzeigeauflösung zur Erzielung optimaler Anzeigeleistung beim Einsatz von Microsoft Windows-Betriebssystemen anhand folgender Schritte auf 1280 x 1024 Pixel ein:

### Unter Windows 7, Windows 8/Windows 8.1:

- 1. Nur für Windows 8/Windows 8.1: Wählen Sie die Desktop-Kachel, um zum klassischen Desktop zu schalten.
- 2. Rechtsklicken Sie auf den Desktop und klicken Sie auf Bildschirmauflösung.
- 3. Klicken Sie auf die Auswahlliste der Bildschirmauflösung; wählen Sie 1280 x 1024.
- 4. Klicken Sie auf OK.

#### Unter Windows 10:

- 1. Rechtsklicken Sie auf den Desktop, klicken Sie dann auf Anzeigeeinstellungen.
- 2. Klicken Sie auf Erweiterte Anzeigeeinstellungen.
- 3. Klicken Sie auf die Auswahlliste der Bildschirmauflösung, wählen Sie 1280 x 1024.
- 4. Klicken Sie auf Übernehmen.

Falls 1280 x 1024 nicht zur Auswahl steht, müssen Sie möglicherweise Ihre Grafikkartentreiber aktualisieren. Bitte wählen Sie nachstehend das Szenario, das am besten das von Ihnen verwendeten Computersystem beschreibt

#### 1:[Wenn Sie einen Desktop-PC oder einen tragbaren Computer von Dell](#page-54-1)  [mit Internetzugang haben](#page-54-1)

#### 2:[Wenn Sie einen Desktop-PC, portablen Computer oder eine](#page-54-2)  [Grafikkarte haben, der/die nicht von Dell stammt](#page-54-2)

## <span id="page-54-1"></span><span id="page-54-0"></span>Wenn Sie einen Desktop-PC oder einen tragbaren Computer von Dell mit Internetzugang haben

- 1. Rufen Sie<http://www.dell.com/support>auf, geben Sie ihr Service-Tag ein und laden den neuesten Treiber für Ihre Grafikkarte herunter.
- 2. Versuchen Sie nach Installation der Treiber für Ihre Grafikkarte erneut, die Auflösung auf 1280 x 1024 einzustellen.

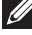

**HINWEIS:** Falls Sie die Auflösung nicht auf 1280 x 1024 einstellen können, fragen Sie bei Dell bitte nach einer Grafikkarte, die diese Auflösung unterstützt.

## <span id="page-54-2"></span>Wenn Sie einen Desktop-PC, portablen Computer oder eine Grafikkarte haben, der/die nicht von Dell stammt

### Unter Windows 7, Windows 8/Windows 8.1:

- 1. Nur für Windows 8/Windows 8.1: Wählen Sie die Desktop-Kachel, um zum klassischen Desktop zu schalten.
- 2. Rechtsklicken Sie auf den Desktop und klicken Sie auf Anpassen.
- 3. Klicken Sie auf Anzeigeeinstellungen ändern.
- 4. Klicken Sie auf Erweiterte Einstellungen.
- 5. Ermitteln Sie den Hersteller Ihres Grafikcontrollers über die Beschreibung oben im Fenster (z. B. NVIDIA, ATI, Intel etc.).
- 6. Aktualisierte Treiber finden Sie auf der Webseite des Grafikkartenherstellers (zum Beispiel <http://www.ATI.com> oder [http://](http://www.NVIDIA.com) [www.NVIDIA.com](http://www.NVIDIA.com) ).
- 7. Versuchen Sie nach Installation der Treiber für Ihre Grafikkarte erneut, die Auflösung auf 1280 x 1024 einzustellen.

## Unter Windows 10:

- 1. Rechtsklicken Sie auf den Desktop, klicken Sie dann auf Anzeigeeinstellungen.
- 2. Klicken Sie auf Erweiterte Anzeigeeinstellungen.
- 3. Klicken Sie auf Eigenschaften der Grafikkarte.
- 4. Ermitteln Sie den Hersteller Ihres Grafikcontrollers über die Beschreibung oben im Fenster (z. B. NVIDIA, ATI, Intel etc.).
- 5. Aktualisierte Treiber finden Sie auf der Webseite des Grafikkartenherstellers (zum Beispiel http://www.ATI.com oder http:// www.NVIDIA.com).
- 6. Versuchen Sie nach Installation der Treiber für Ihre Grafikkarte noch einmal, die Auflösung auf 1280 x 1024 einzustellen.

HINWEIS: Falls Sie die Auflösung nicht auf 1280 x 1024 einstellen können, wenden Sie sich bitte an den Hersteller Ihres Computers oder denken Sie über den Kauf einer Grafikkarte nach, die eine Videoauflösung von 1280 x 1024 unterstützt.

## <span id="page-56-0"></span>Verfahren zur Einrichtung dualer Monitore in Windows 7, Windows 8/Windows 8.1 oder Windows 10

### *Unter Windows 7*

Verbinden Sie die externen Monitore über ein Videokabel (VGA, DVI, DP, HDMI usw.) mit Ihrem Laptop oder Desktop-PC und wählen Sie eine der folgenden Einrichtungsmethoden.

#### Methode 1: Mit der Tastenkombination "Win+P"

- 1.  $\Box$  Drücken die Windows-Logotaste + P auf Ihrer Tastatur.
- 2. Halten Sie die Windows-Logotaste gedrückt und drücken Sie P, um zwischen den Anzeigen hin und her zu schalten.

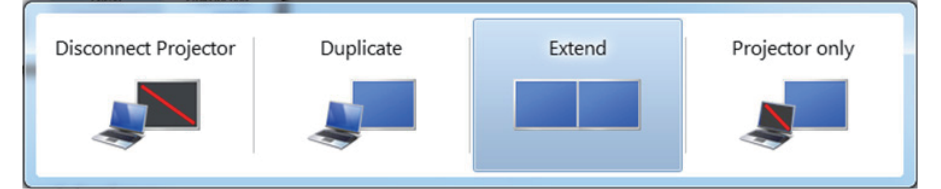

## Methode 2: Mit dem "Bildschirmauflösung"-Menü

1. Rechtsklicken Sie auf den Desktop und klicken Sie auf Bildschirmauflösung.

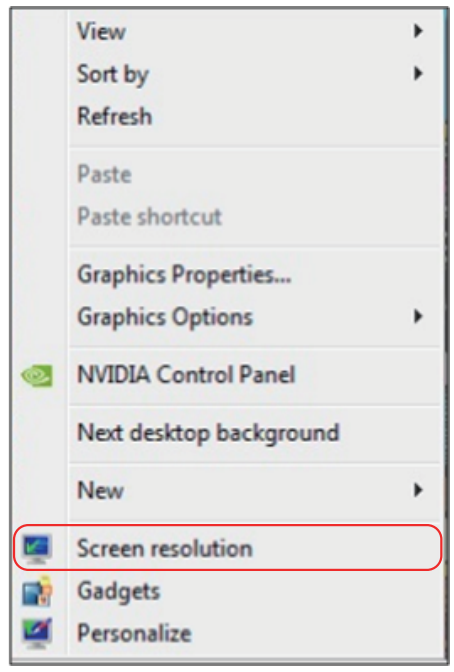

- 2. Klicken Sie auf Mehrere Anzeigen, um eine Anzeige auszuwählen. Wenn Sie den zusätzlichen Monitor nicht in der Liste sehen, klicken Sie auf Erkennen.
	- Möglicherweise müssen Sie Ihr System neu starten und die Schritte 1 bis 3 wiederholen, wenn das System keinen weiteren Monitor erkennt.

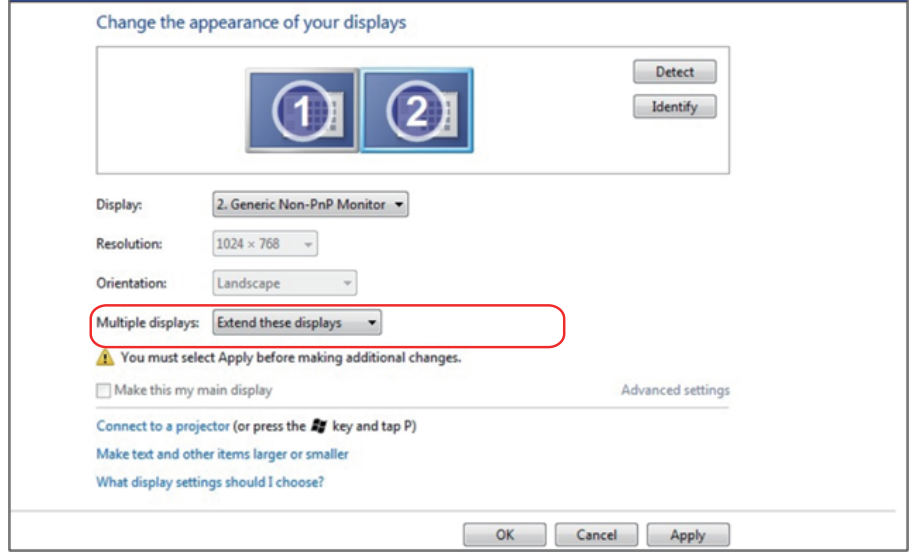

### <span id="page-58-0"></span>*Unter Windows 8/Windows 8.1*

Verbinden Sie die externen Monitore über ein Videokabel (VGA, DVI, DP, HDMI usw.) mit Ihrem Laptop oder Desktop-PC und wählen Sie eine der folgenden Einrichtungsmethoden.

#### Methode 1: Mit der Tastenkombination "Win+P"

- 1. Drücken Sie die Windows-Logotaste + P auf Ihrer Tastatur.  $\boxed{\blacksquare}$  + P
- 2. Halten Sie die Windows-Logotaste gedrückt und drücken Sie P, um zwischen den Anzeigen hin und her zu schalten.

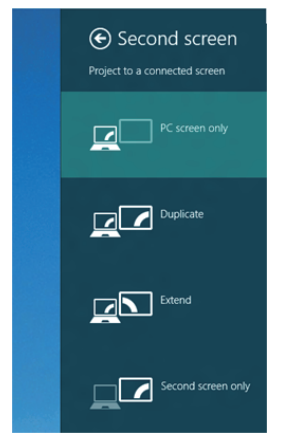

#### Methode 2: Mit dem "Bildschirmauflösung"-Menü

1. Wählen Sie im Start-Bildschirm die Desktop-Kachel, um zum klassischen Windows-Desktop umzuschalten.

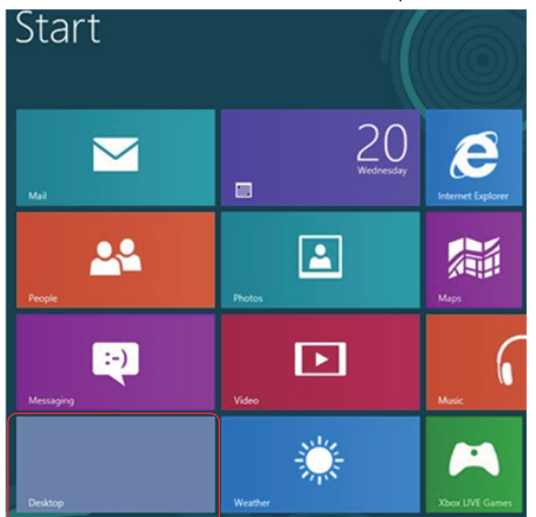

2. Rechtsklicken Sie auf den Desktop und klicken Sie auf Bildschirmauflösung.

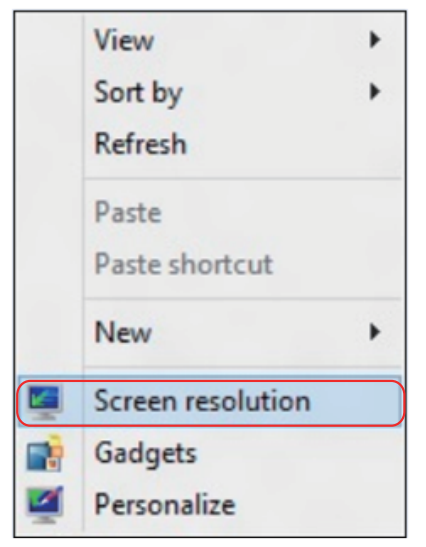

- 3. Klicken Sie auf Mehrere Anzeigen, um eine Anzeige auszuwählen. Wenn Sie den zusätzlichen Monitor nicht in der Liste sehen, klicken Sie auf Erkennen.
	- Möglicherweise müssen Sie Ihr System neu starten und die Schritte 1 bis 3 wiederholen, wenn das System keinen weiteren Monitor erkennt.

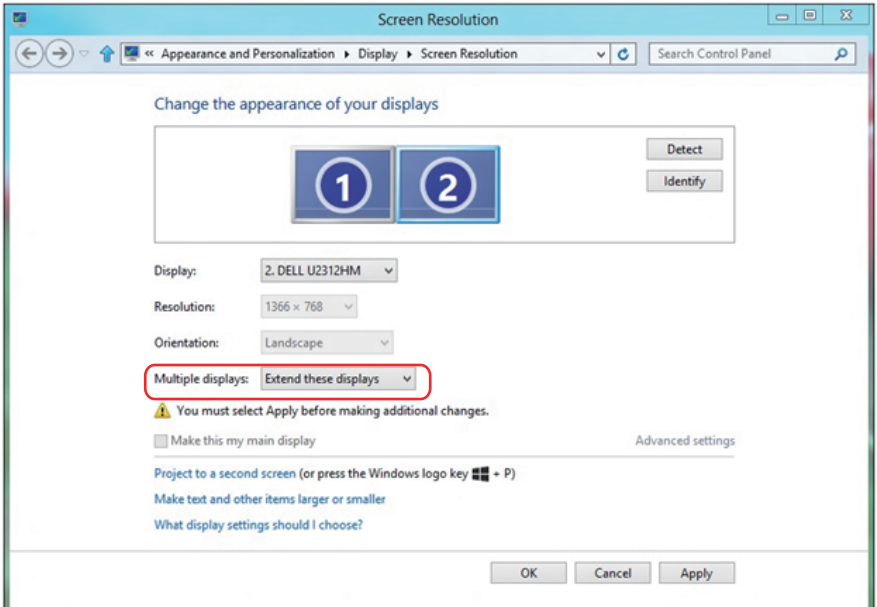

# *Anzeigestile für mehrere Monitore in Windows 7 oder Windows 8/Win- dows 8.1 festlegen*

Nach Einrichtung der externen Monitore können Sie den gewünschten Anzeigestil im Mehrere Anzeigen-Menü auswählen: Duplizieren, Erweitern, Desktop anzeigen auf.

• Diese Anzeigen duplizieren: Dupliziert den gleichen Bildschirm auf zwei Monitoren mit der gleichen Auflösung, die auf Basis des Monitors mit der niedrigeren Auflösung gewählt wurde.

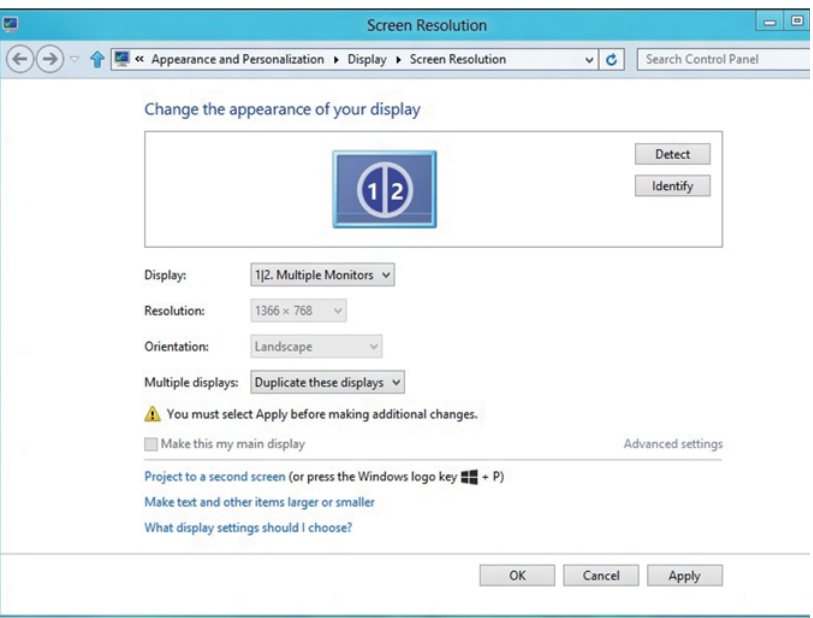

#### Unter Windows 8/Windows 8.1

• Diese Anzeigen erweitern: Diese Option wird empfohlen, wenn ein externer Monitor mit einem Laptop verbunden ist, wobei jeder Monitor einen anderen Bildschirm für bessere Benutzerfreundlichkeit auf unabhängige Weise anzeigen kann. Die relative Position der Bildschirme kann hier eingestellt werden, z. B. Monitor 1 links neben Monitor 2 oder umgekehrt. Dies hängt von der tatsächlichen Position des LCD-Monitors in Bezug zum Laptop ab. Die horizontale Linie auf beiden Monitoren kann auf den Laptop oder den externen Monitor beruhen. Dies sind alles einstellbare Optionen und alles, was ein Benutzer noch tun muss, ist den Monitor des Hauptbildschirms zum erweiterten Monitor zu ziehen.

### Unter Windows 7

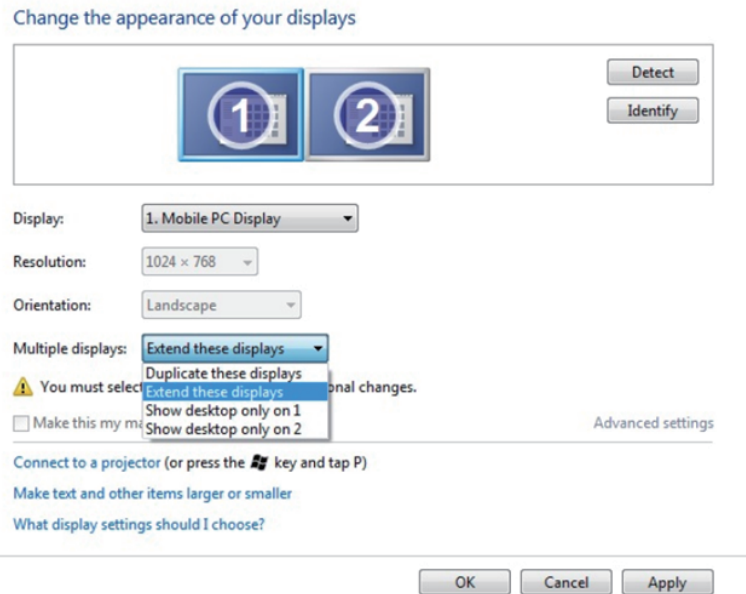

## Unter Windows 8/Windows 8.1

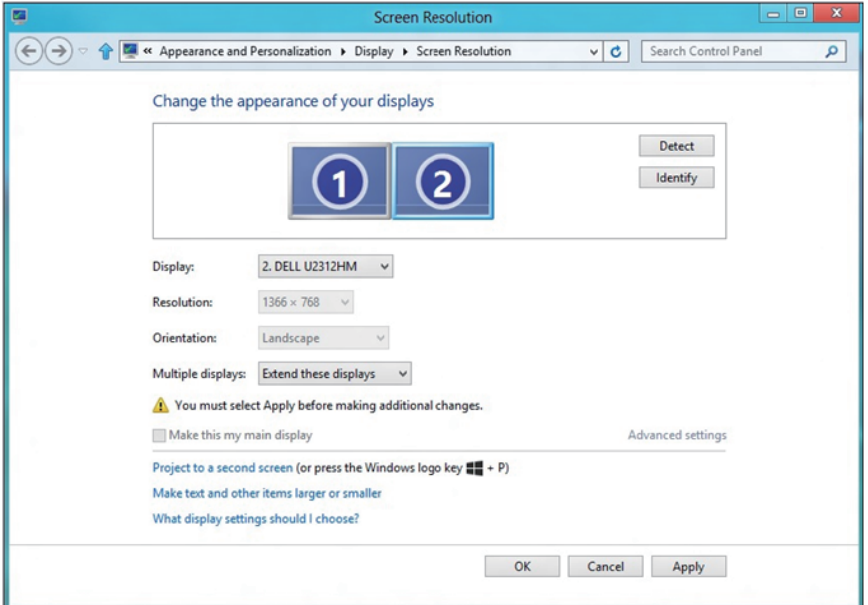

• Desktop nur anzeigen auf…: Zeigt den Status eines bestimmten Monitors an. Diese Option wird üblicherweise dann gewählt, wenn der Laptop als PC verwendet wird, damit der Benutzer einen großen externen Monitor nutzen kann. Die meisten derzeitigen Laptops unterstützen grundlegende Auflösungen. Wie in der obigen Abbildung ersichtlich, beträgt die Auflösung des Laptop-Monitors nur 1280 x 800, aber nach Anschluss eines externen 27-Zoll-LCD-Monitors können Benutzer ihren Sichtkomfort sofort auf 1920 x 1080 Full HD-Qualität verbessern.

#### Unter Windows 7

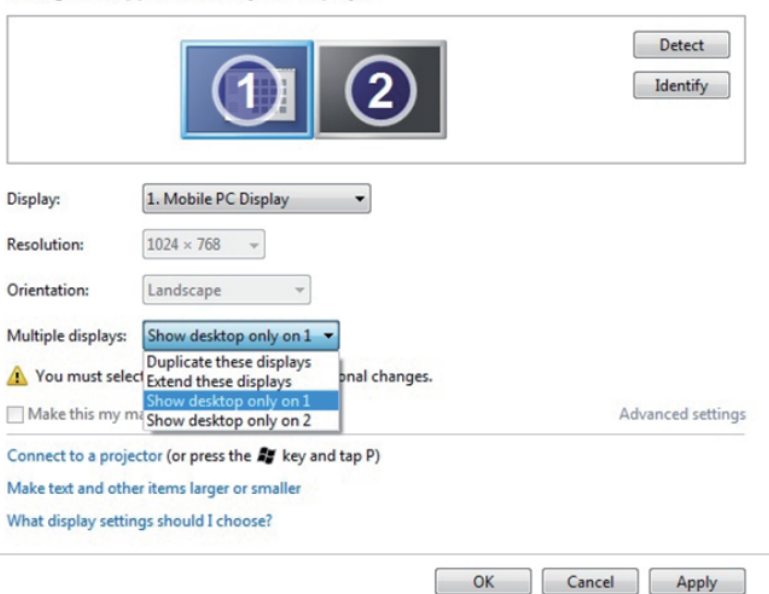

Change the appearance of your displays

#### Change the appearance of your displays

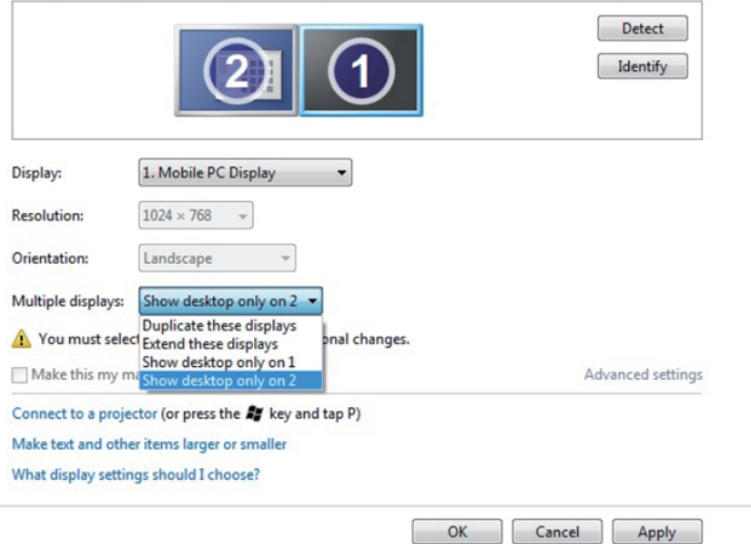

## Unter Windows 8/Windows 8.1

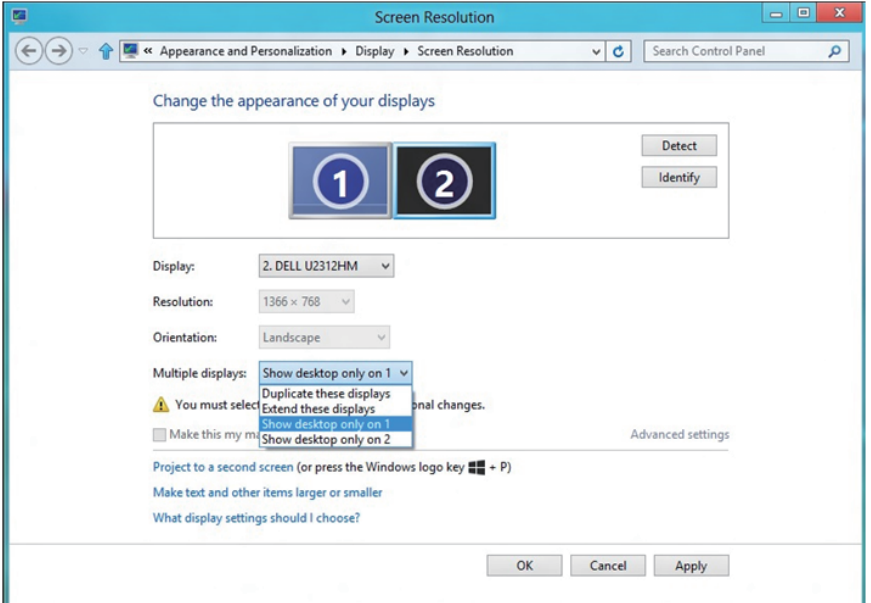

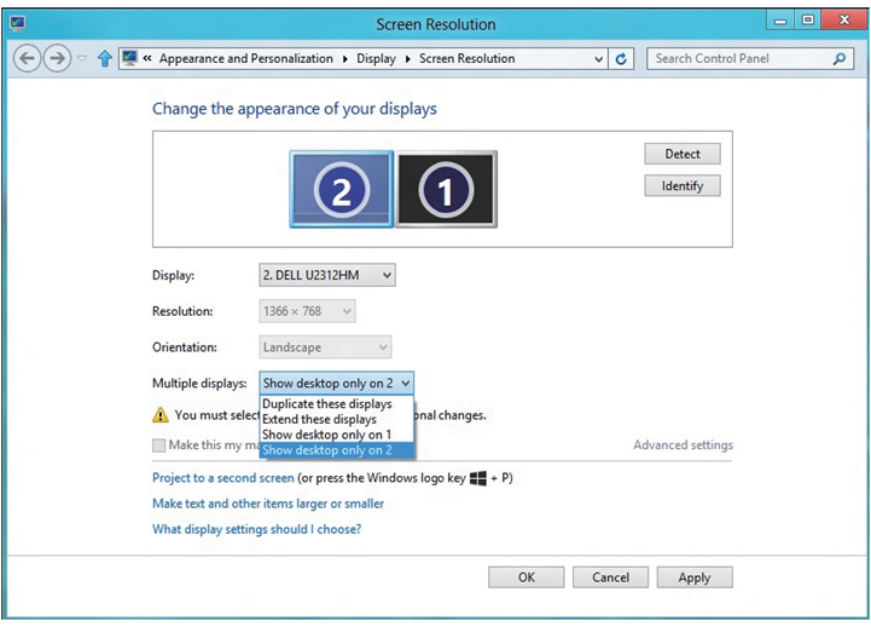

#### <span id="page-65-0"></span>*Unter Windows 10*

Verbinden Sie die externen Monitore über ein Videokabel (VGA, DVI, DP, HDMI usw.) mit Ihrem Laptop oder Desktop-PC und wählen Sie eine der folgenden Einrichtungsmethoden.

#### Methode 1: Mit der Tastenkombination "Win+P"

- 1. Drücken Sie die Windows-Logotaste + P auf Ihrer Tastatur.  $\boxed{\blacksquare}$  + P
- 2. Halten Sie die Windows-Logotaste gedrückt und drücken Sie P, um zwischen den Anzeigen hin und her zu schalten.

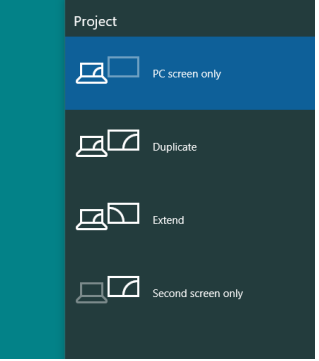

#### Methode 2: Mit dem "Bildschirmauflösung"-Menü

1. Rechtsklicken Sie auf den Desktop und klicken Sie auf Anzeigeeinstellungen.

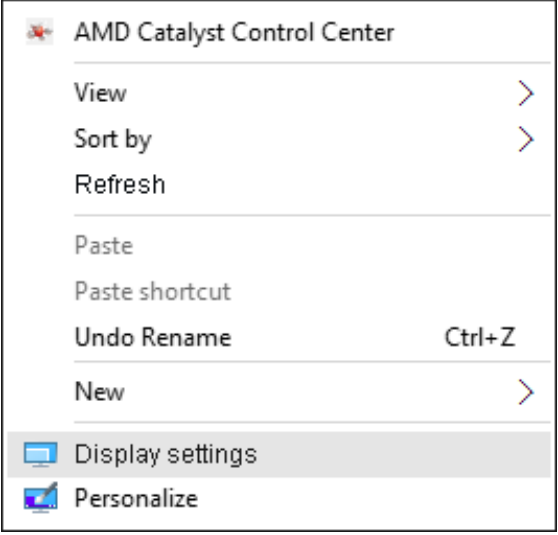

- 2. Klicken Sie auf Ihre Anzeige anpassen, um eine Anzeige auszuwählen. Wenn Sie den zusätzlichen Monitor nicht in der Liste sehen, klicken Sie auf Erkennen.
	- Möglicherweise müssen Sie Ihr System neu starten und die Schritte 1 bis 2 wiederholen, wenn das System keinen weiteren Monitor erkennt.

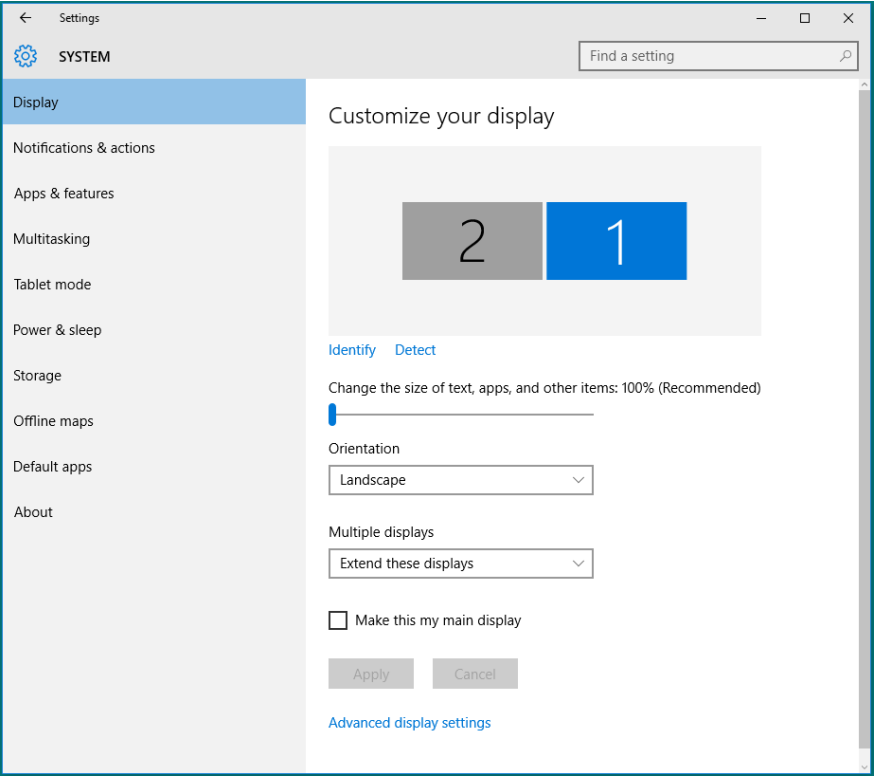

#### *Anzeigestile für mehrere Monitore in Windows 10 festlegen*

Nach Einrichtung der externen Monitore können Sie den gewünschten Anzeigestil im Mehrere Anzeigen-Menü auswählen: Duplizieren, Erweitern, Desktop anzeigen auf.

• Diese Anzeigen duplizieren: Dupliziert den gleichen Bildschirm auf zwei Monitoren mit der gleichen Auflösung, die auf Basis des Monitors mit der niedrigeren Auflösung gewählt wurde.

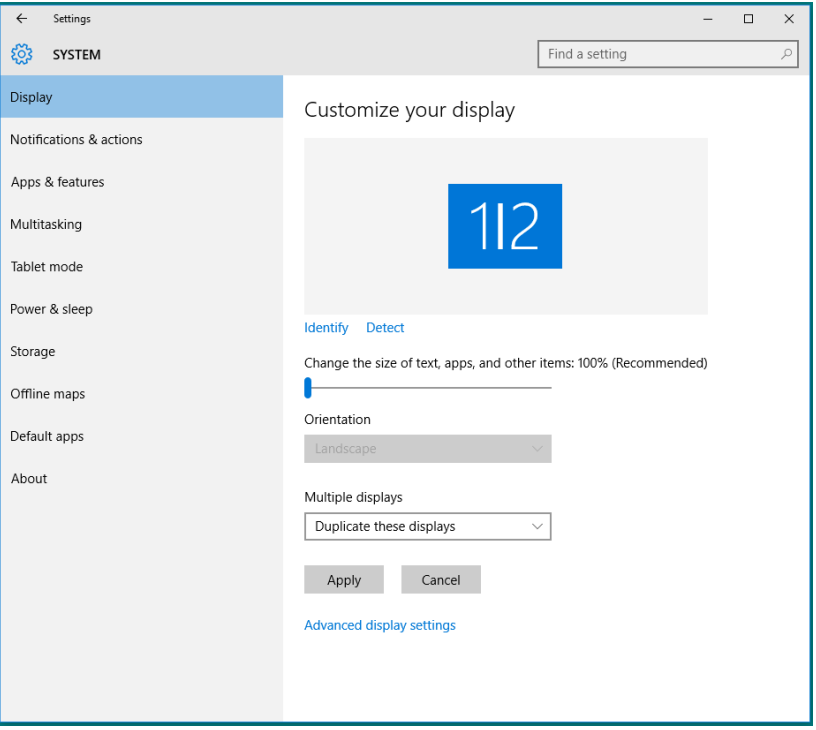

• Diese Anzeigen erweitern: Diese Option wird empfohlen, wenn ein externer Monitor mit einem Laptop verbunden ist, wobei jeder Monitor einen anderen Bildschirm für bessere Benutzerfreundlichkeit auf unabhängige Weise anzeigen kann. Die relative Position der Bildschirme kann hier eingestellt werden, z. B. Monitor 1 links neben Monitor 2 oder umgekehrt. Dies hängt von der tatsächlichen Position des LCD-Monitors in Bezug zum Laptop ab. Die horizontale Linie auf beiden Monitoren kann auf den Laptop oder den externen Monitor beruhen. Dies sind alles einstellbare Optionen und alles, was ein Benutzer noch tun muss, ist den Monitor des Hauptbildschirms zum erweiterten Monitor zu ziehen.

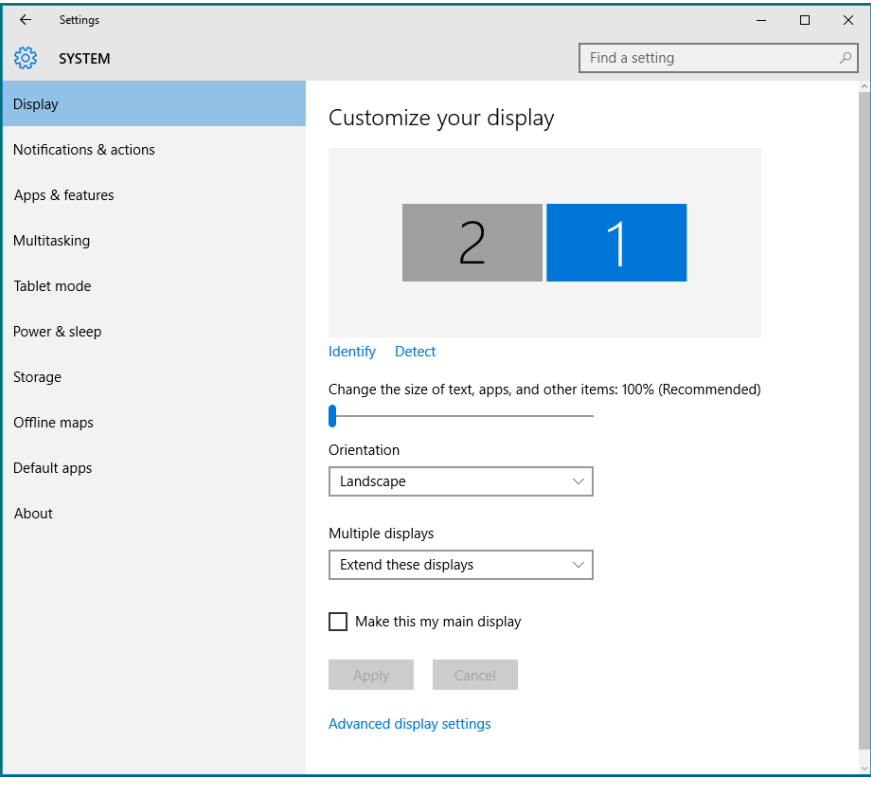

• Desktop nur anzeigen auf…: Zeigt den Status eines bestimmten Monitors an. Diese Option wird üblicherweise dann gewählt, wenn der Laptop als PC verwendet wird, damit der Benutzer einen großen externen Monitor nutzen kann. Die meisten derzeitigen Laptops unterstützen grundlegende Auflösungen. Wie in der obigen Abbildung ersichtlich, beträgt die Auflösung des Laptop-Monitors nur 1280 x 800, aber nach Anschluss eines externen 27-Zoll-LCD-Monitors können Benutzer ihren Sichtkomfort sofort auf 1920 x 1080 Full HD-Qualität verbessern.

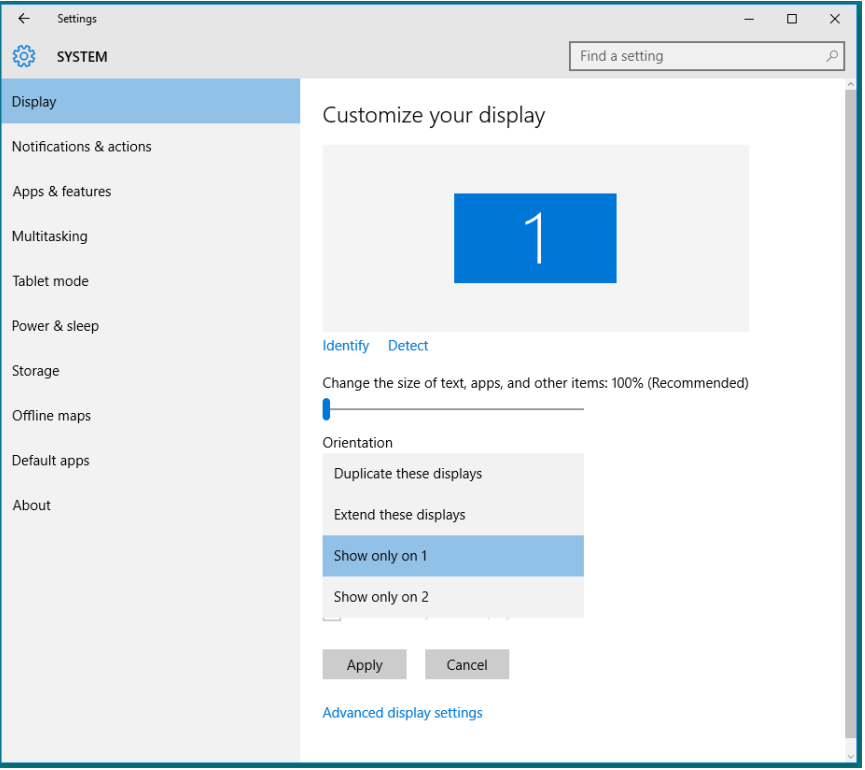

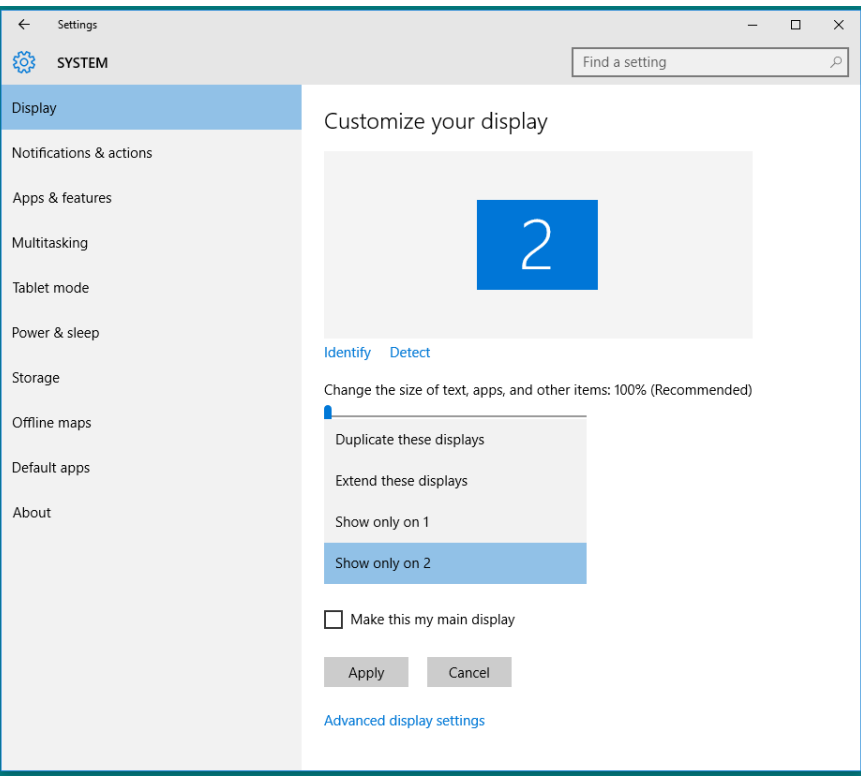